## Water Finance Clearinghouse

New General User Training

# **Using Zoom**

The Zoom menu bar appears at the bottom of the Zoom window once the meeting begins. If you don't see the menu bar, move your mouse slightly and the bar should appear.

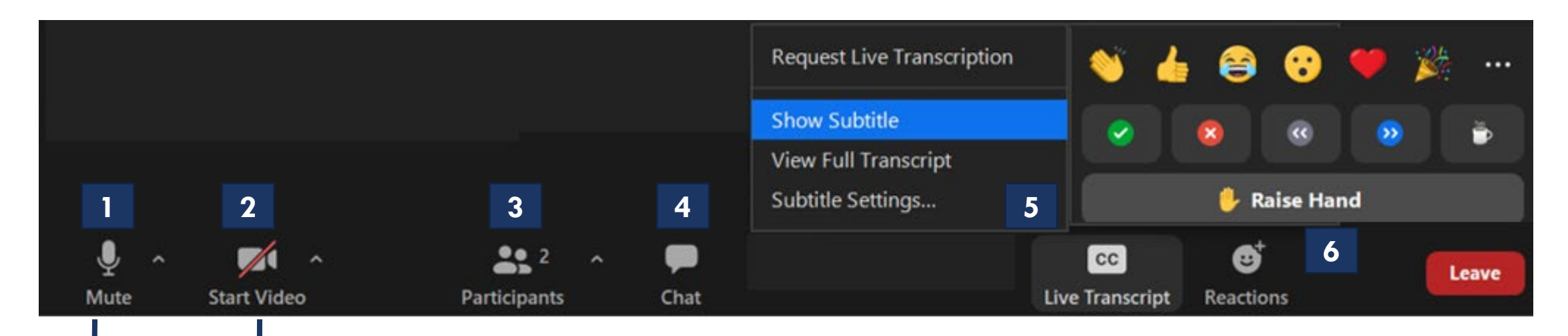

**For this presentation, please keep your video OFF and mic 2 1MUTED until the Q&A portion**

For Zoom Technical Support contact **WFCWebinarSupport@cadmusgroup.com.**

# **Using Zoom – Asking Questions**

### We will answer all questions **at the end of the presentation** during the Q&A portion.

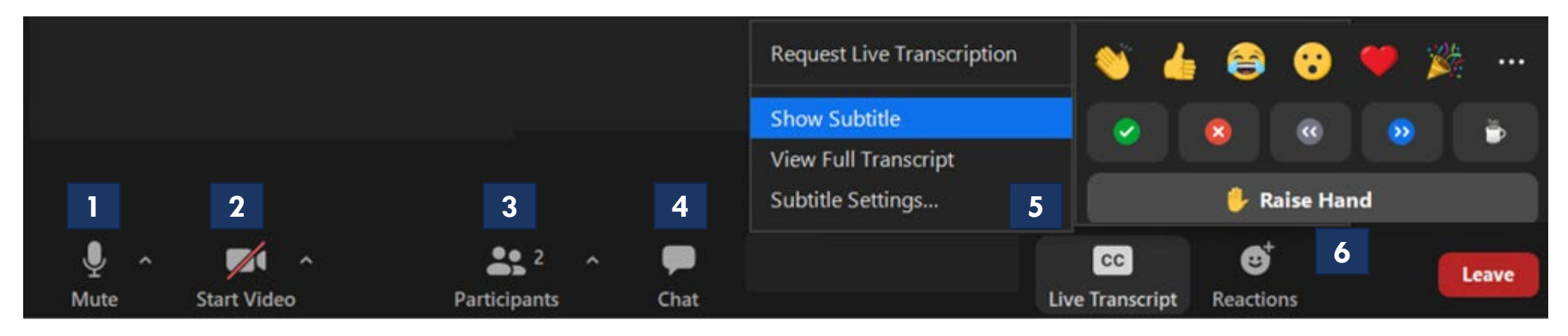

### **To ask a question during this time, you can:**

- **1**: Type the question in the Chat 4
- **2**: Raise your hand using the Reactions 6 button. When we call on you, make sure to unmute  $\boxed{1}$  yourself to ask the question.

### For Zoom Technical Support contact **WFCWebinarSupport@cadmusgroup.com.**

# **Using Zoom – Renaming Yourself**

- 1. To change your name, click on **"Participants".**
- 2. The Participants list will pop out.
- 3. Toggle over your name.
- 4. Options will appear. Select **more** and then select **rename.**
- 5. You will see another popup. Enter your name and click **"OK"**

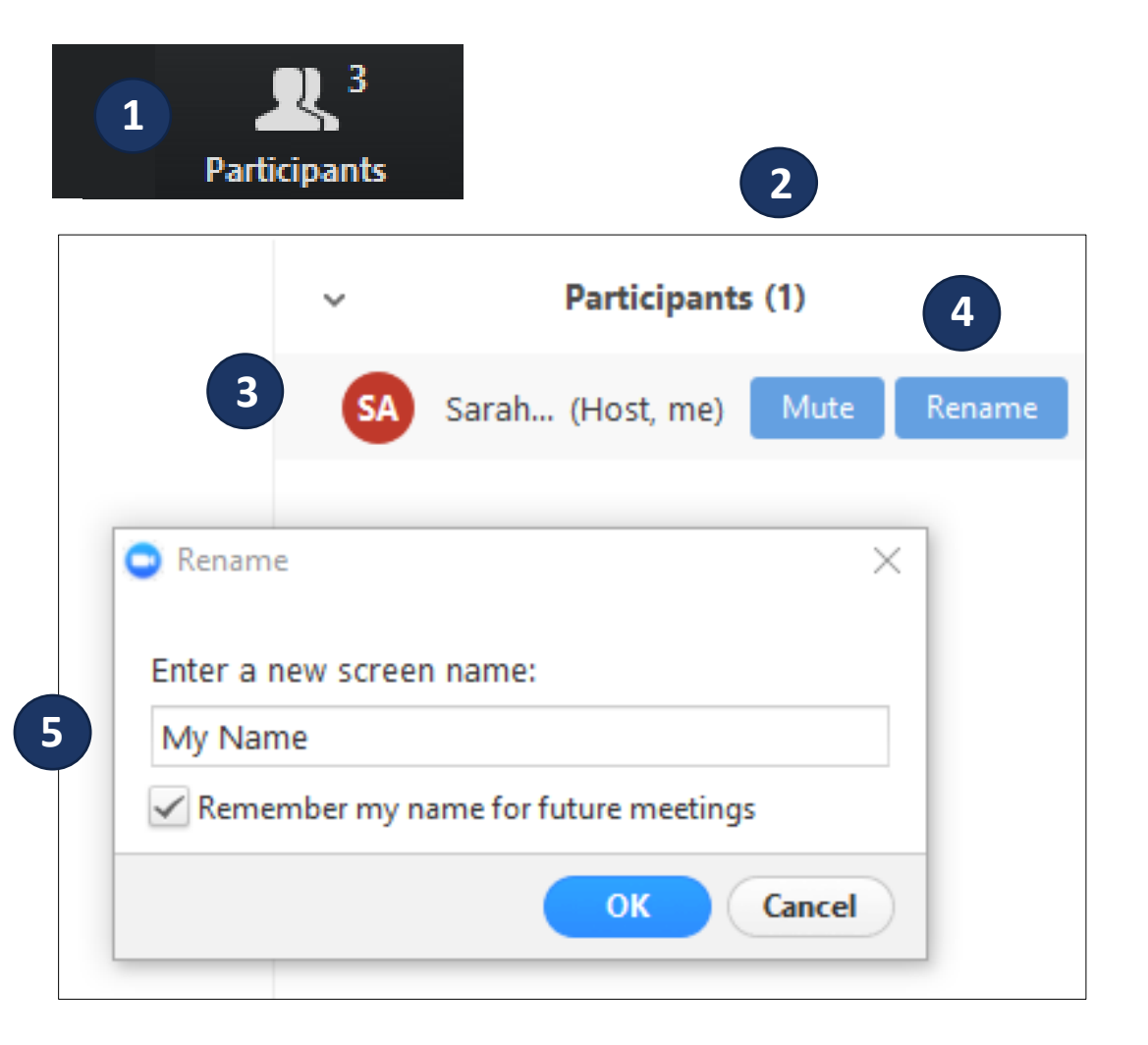

### Introduction

This Water Finance Clearinghouse training is intended for new users. This training provides background information regarding the Clearinghouse, walks new users through Clearinghouse functionality, and provides tips and best practices.

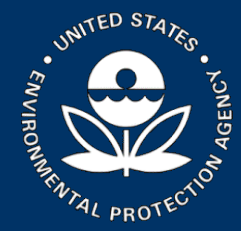

## Water Infrastructure and Resiliency Finance Center

The Water Finance Center is an **information and assistance center**, helping communities make informed decisions for **drinking water, wastewater,** and **stormwater infrastructure** to protect human health and the environment.

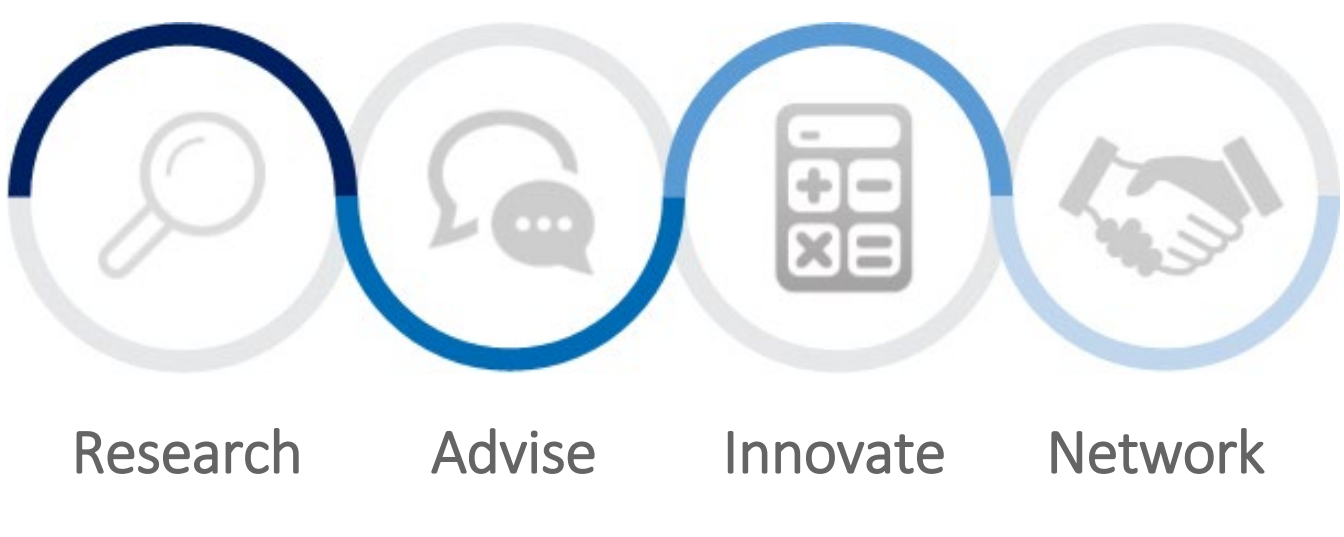

www.epa.gov/waterfinancecenter

#### **Water Finance Clearinghouse**

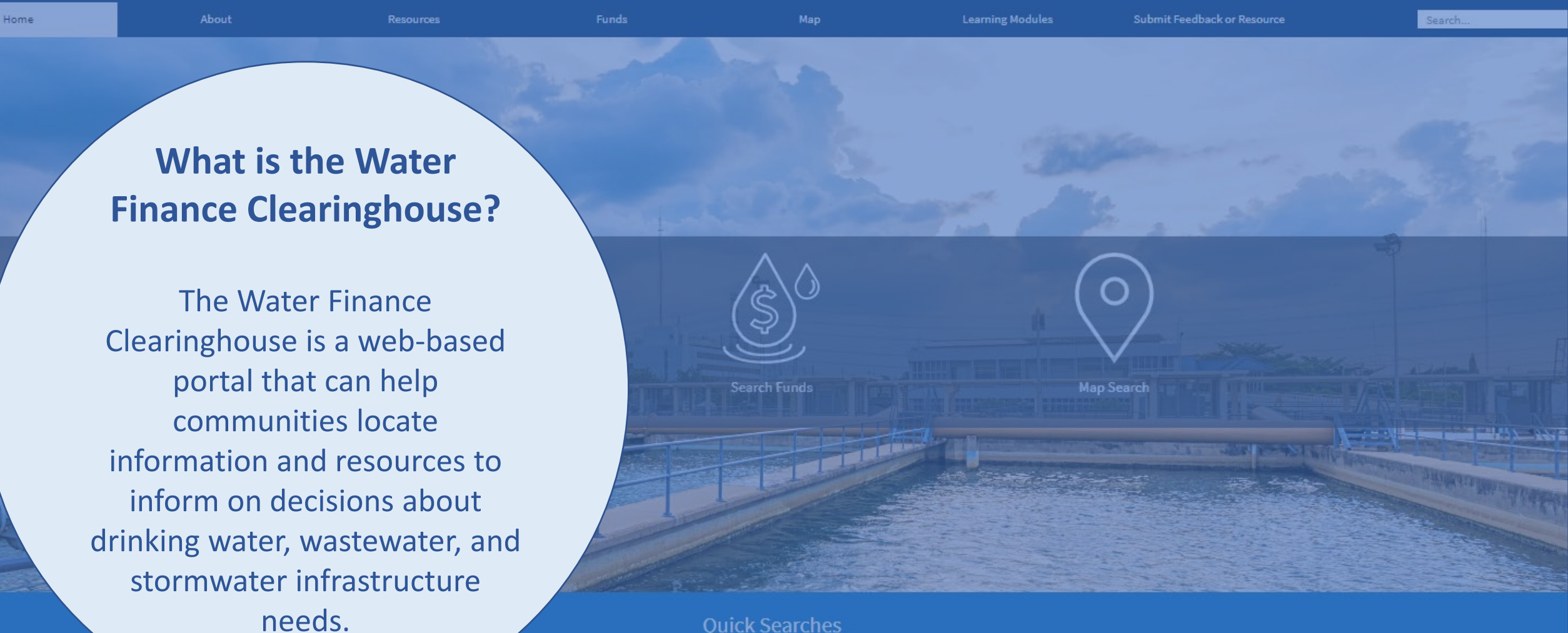

#### **Quick Searches**

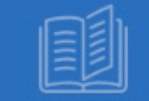

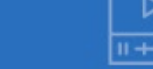

**Webinars and Videos** 

**Environmental Justice** 

**Community Revitaliz** 

**Wastewater Treatment Technologies** 

**State Revolving Funds** 

**Small Systems** 

Login Create

#### **Water Finance Clearinghouse**

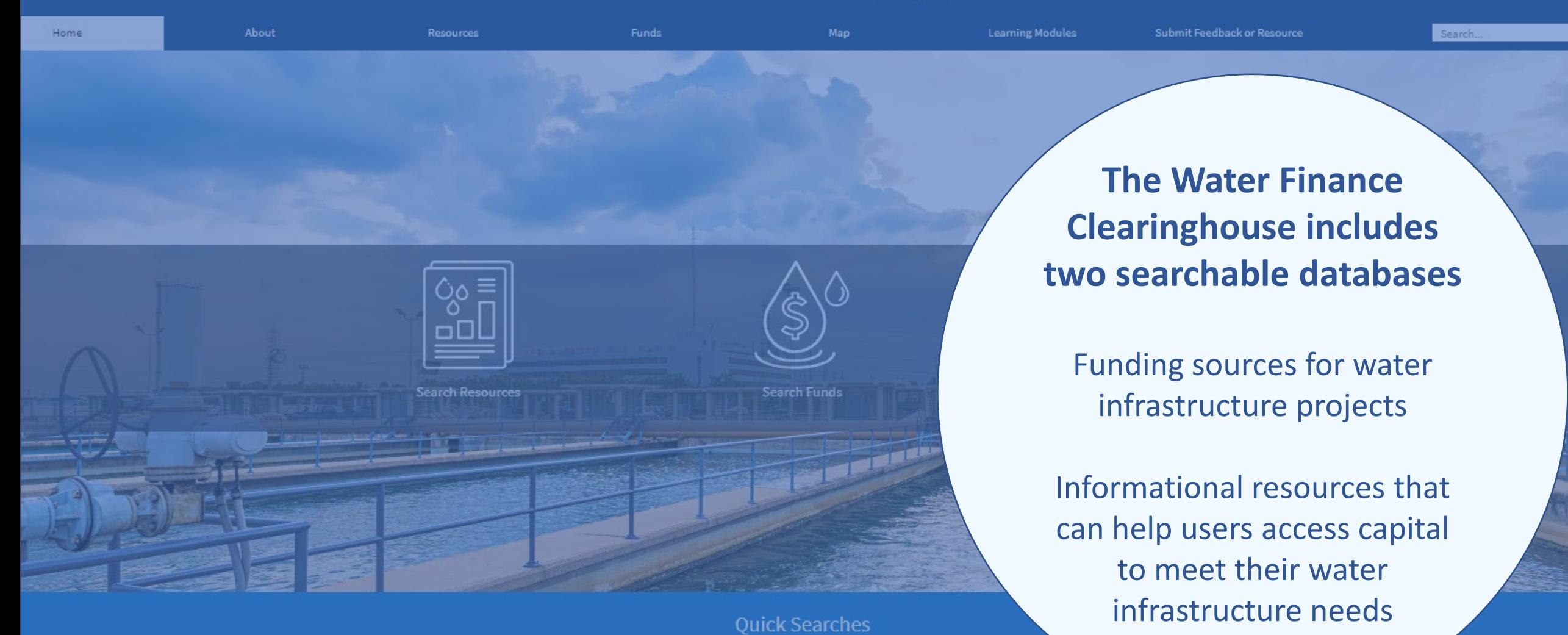

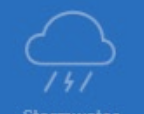

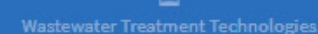

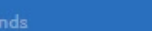

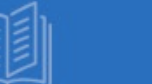

**Case Studie** 

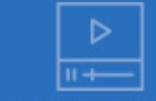

**Webinars and Videos** 

**Environmental Justice** 

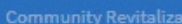

### **Clearinghouse for Environmental Finance**

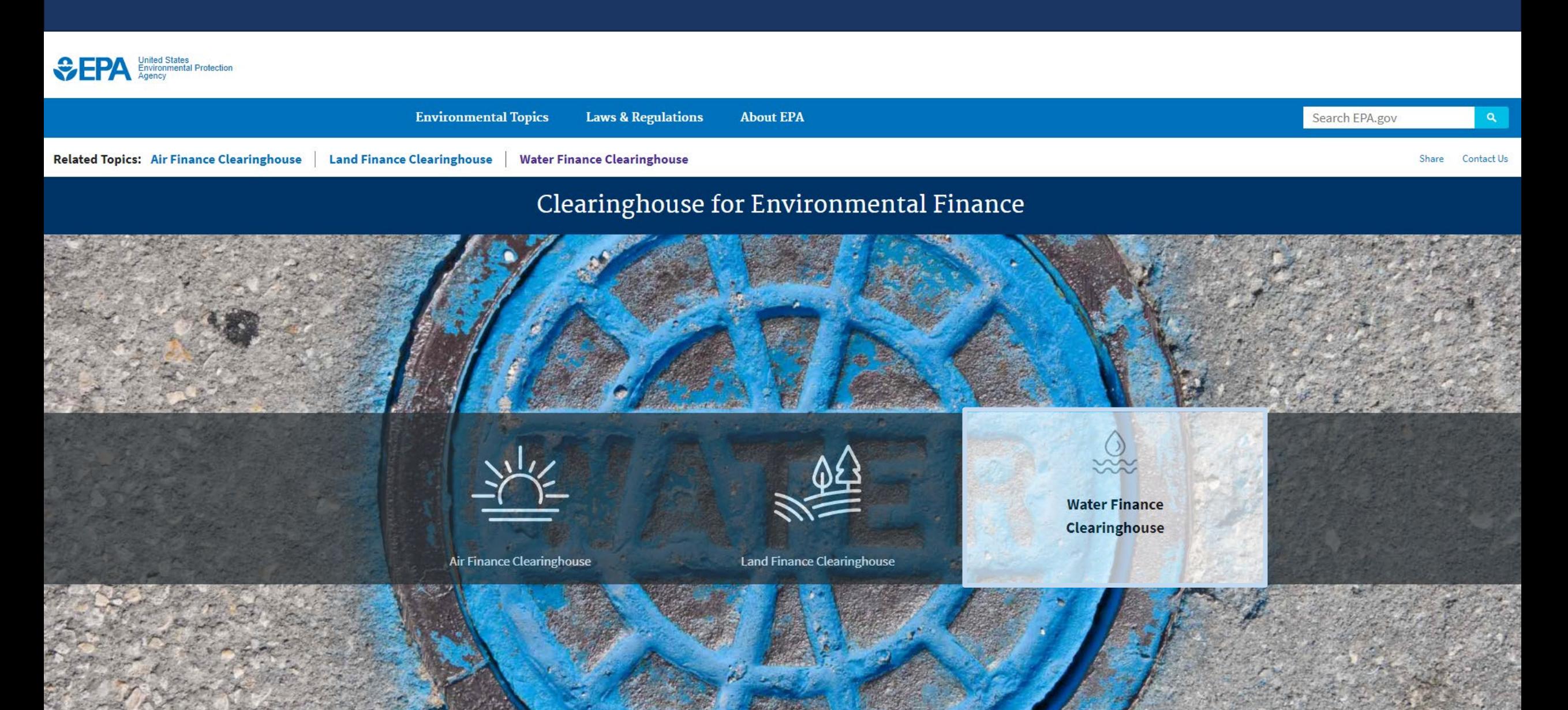

## Water Finance Clearinghouse Homepage

Center navigation bar links contain three main search methods

- Search Resources
- Search Funds
- Map Search

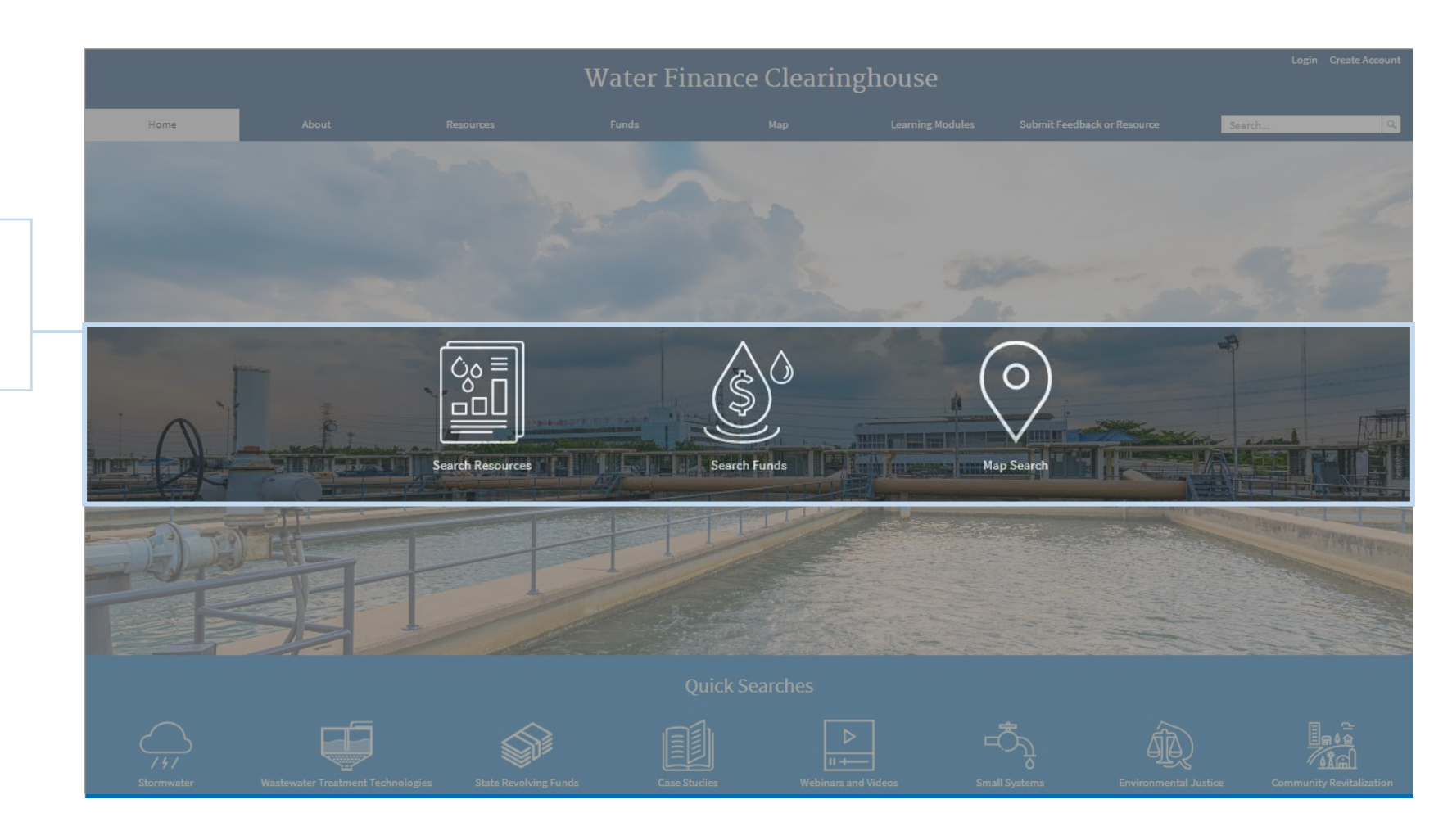

## What is the Water Finance Clearinghouse?

### Resources

- Reports
- Webinars
- Case Studies
- Videos
- Websites
- Trainings
- Guides
- Outreach
- Presentations
- Events
- Feasibility Studies
- Resource Lists
- Tools
- Other Resources

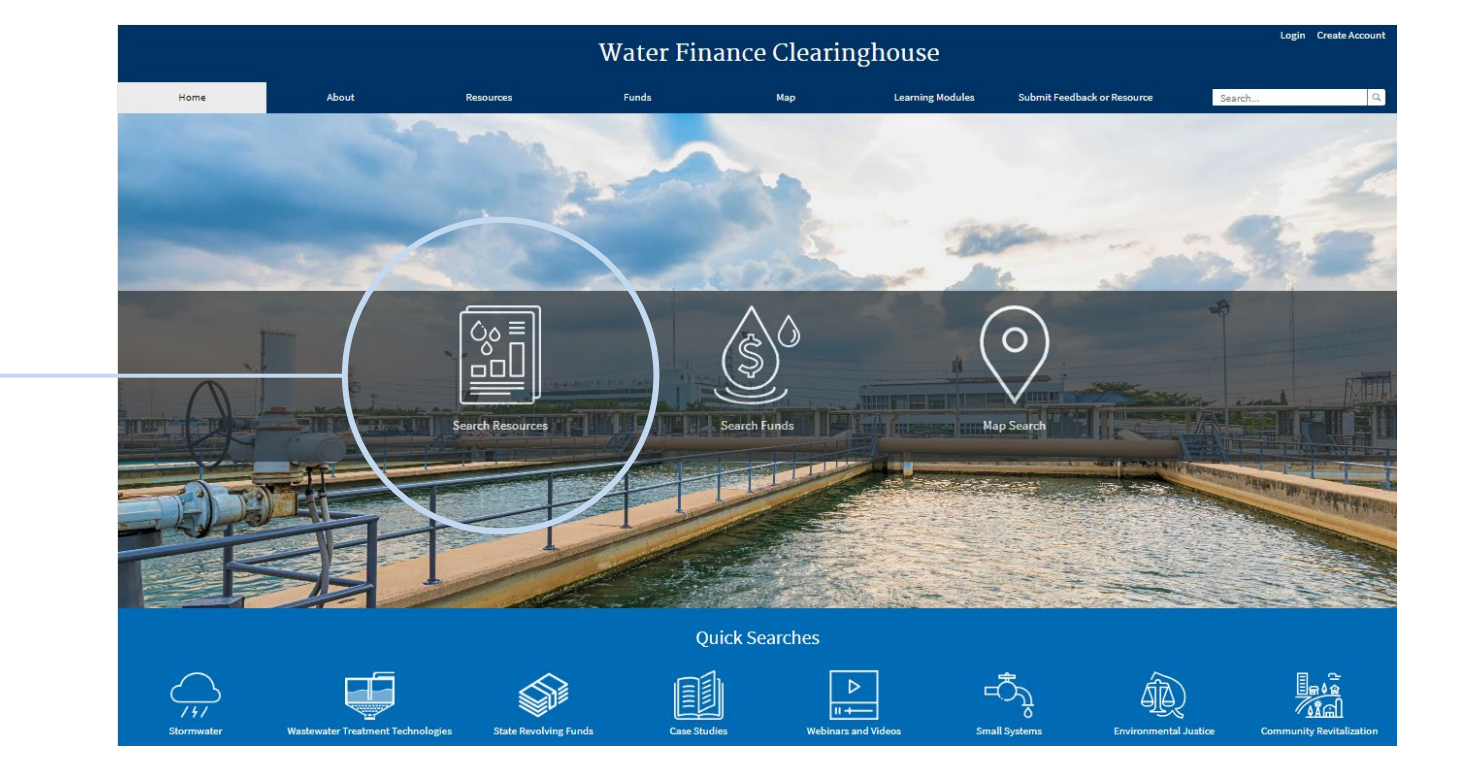

## What is the Water Finance Clearinghouse?

### Water Funding Sources

- Federal funding
- Regional funding
- State funding
- Foundation funding
- Non-governmental organization (NGO) funding

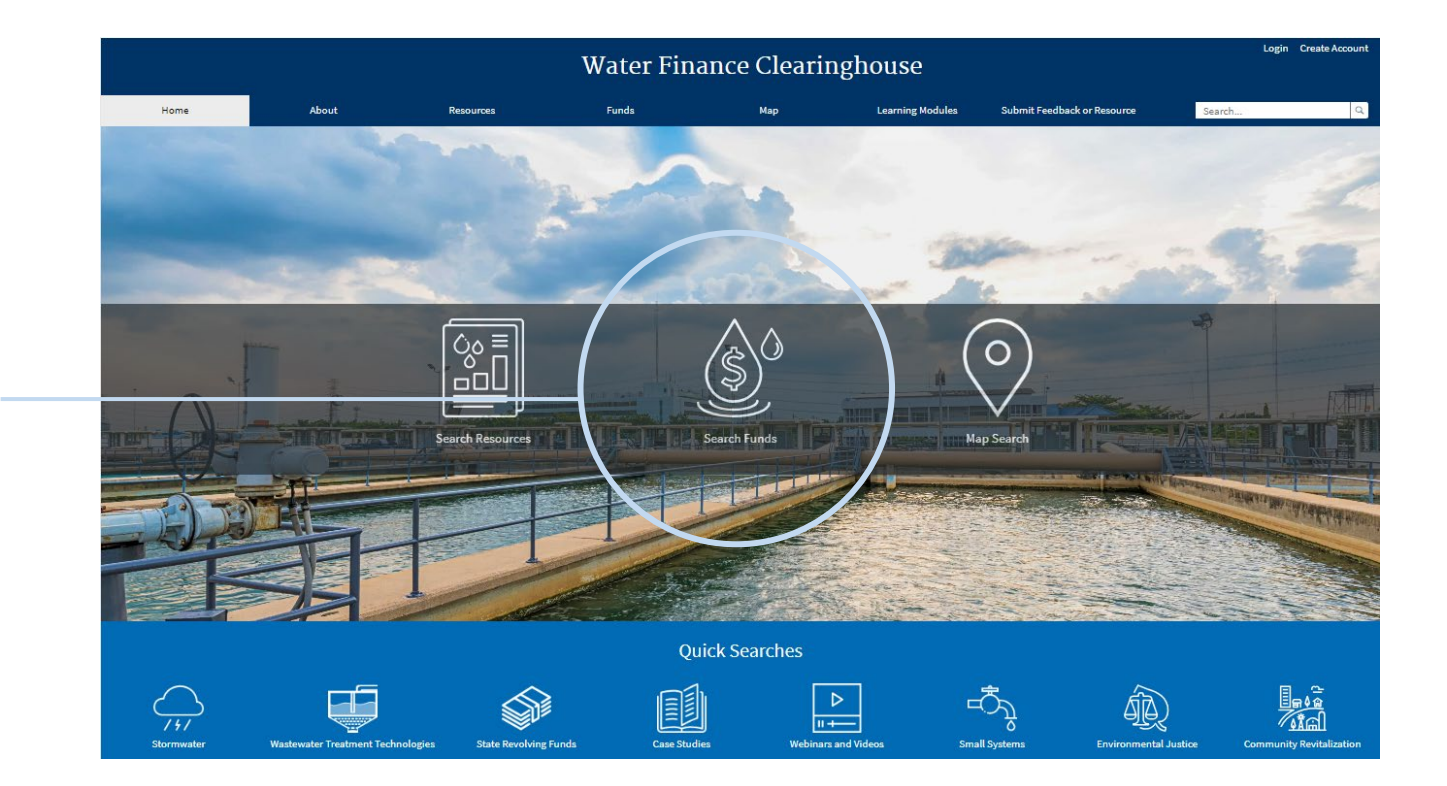

### What is the Water Finance Clearinghouse?

### Map Search

- Search resources or funds by:
	- State
	- National
	- EPA Region
	- Tribes
	- Territories
	- International

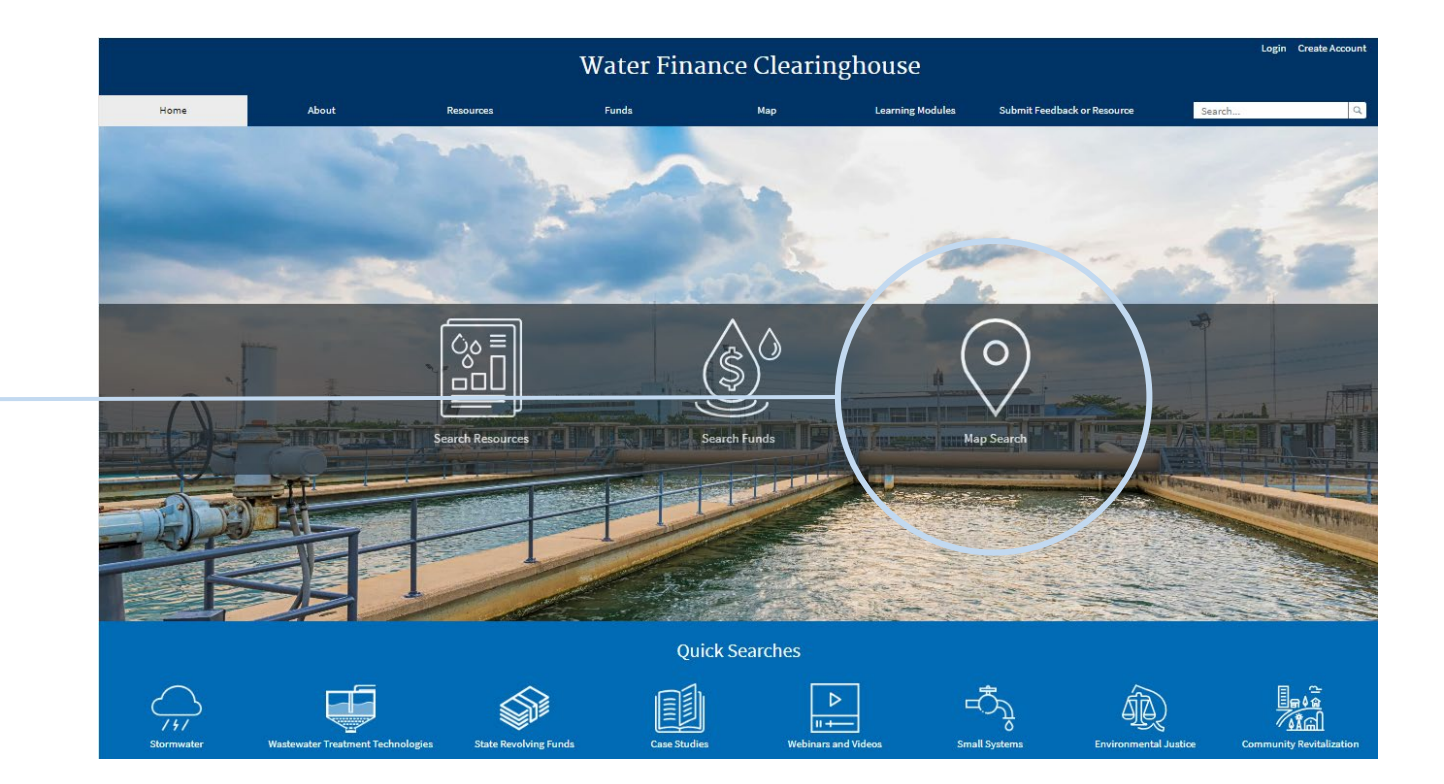

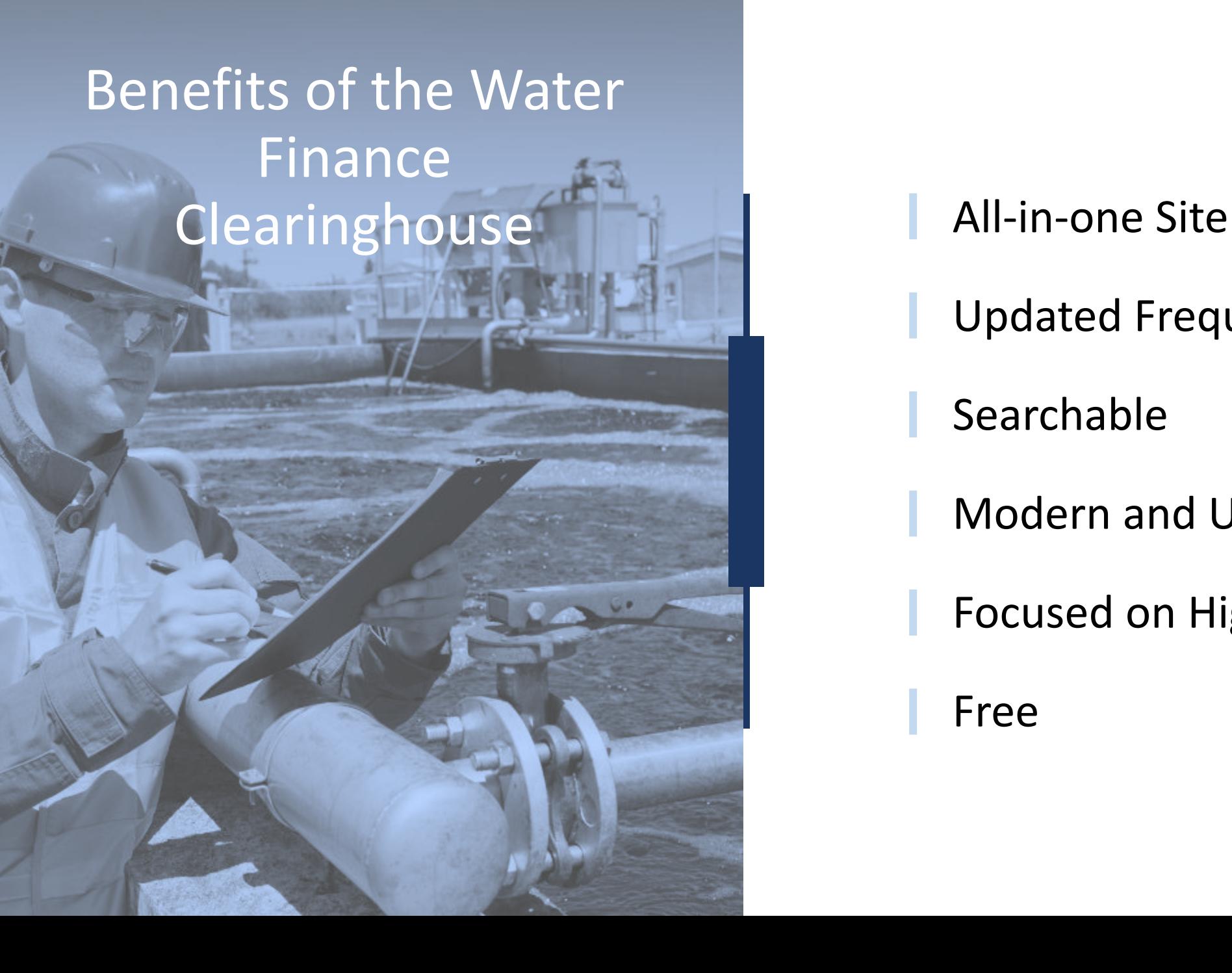

- 
- Updated Frequently
- Searchable
- Modern and User Friendly
- Focused on High Quality Data

Free

## Water Finance Clearinghouse Homepage

#### Top navigation bar links

- Home
- About
- Resources
- Funds
- Map
- Learning Modules
- Submit Feedback or **Resource**
- Login or Create Account

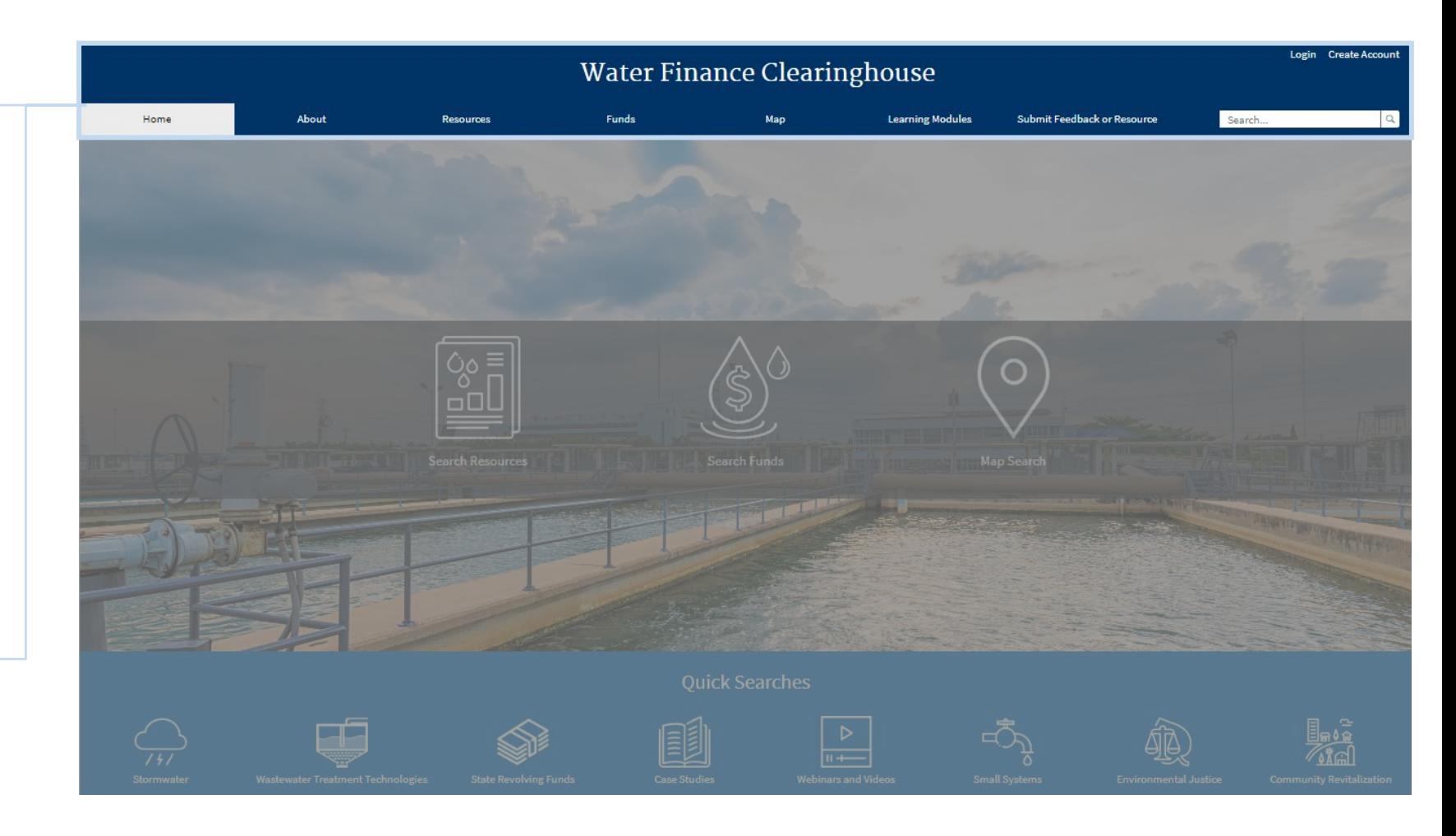

### Water Finance Clearinghouse Homepage

#### Bottom navigation bar links

• Quick Searches for popular resources and funding sources

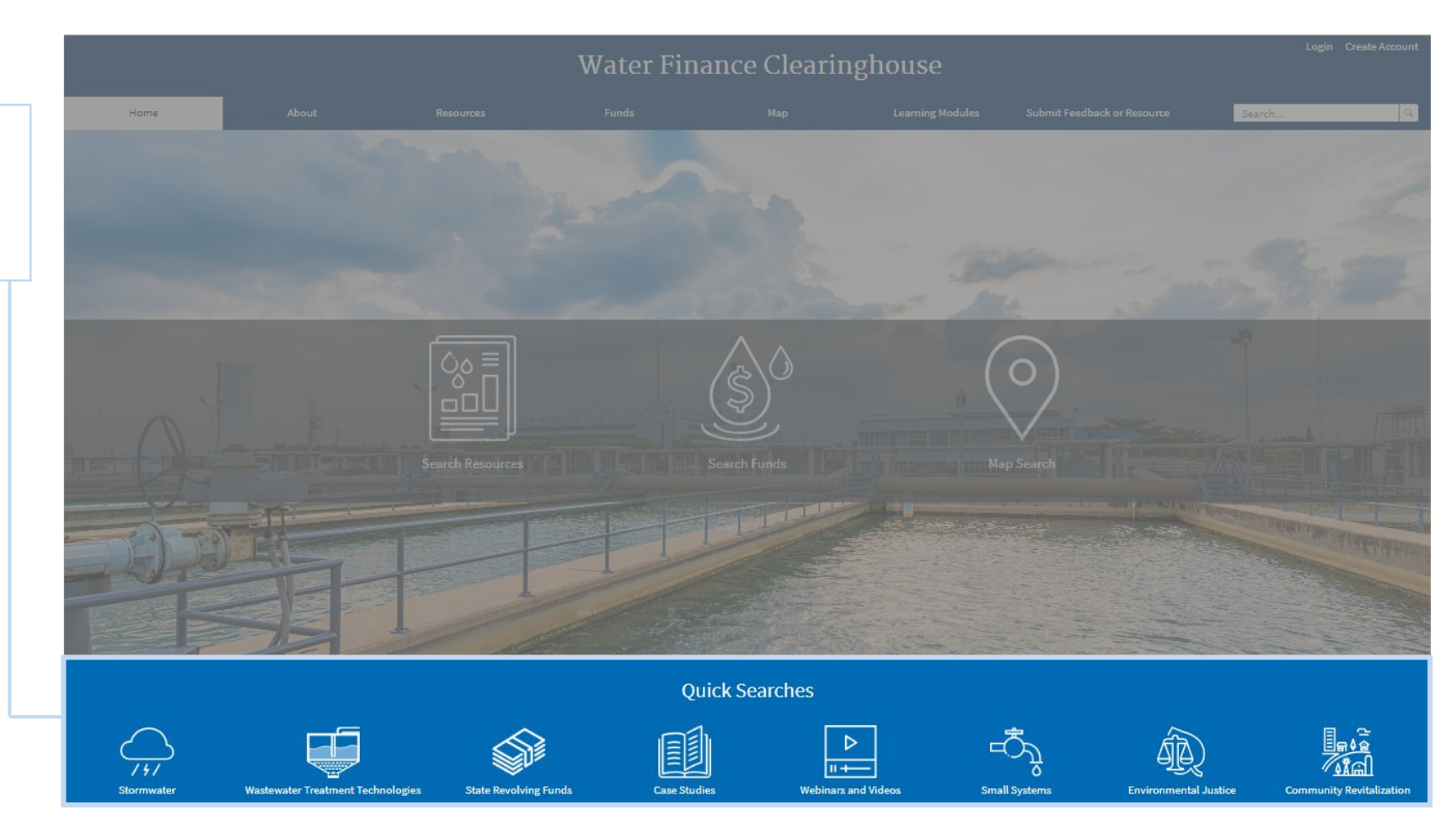

- *New users* begin by using the *Create Account* link in the top right corner of the homepage.
- Creating an account will allow you to save your searches, subscribe and customize email updates, and favorite funds and resources.

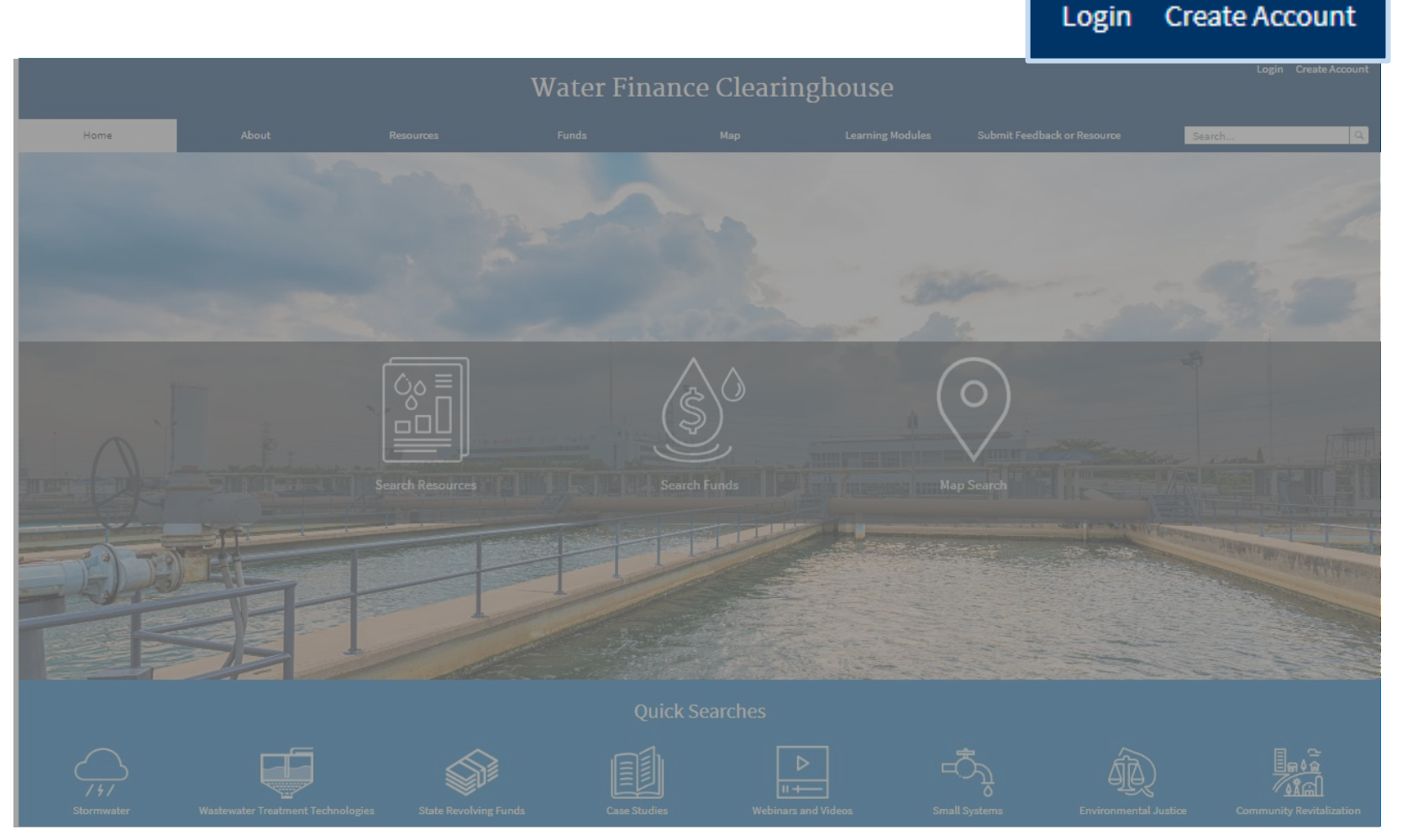

After clicking Create Account, users will be directed to the Create Account Page.

There are two types of user accounts

- General
- Contributor

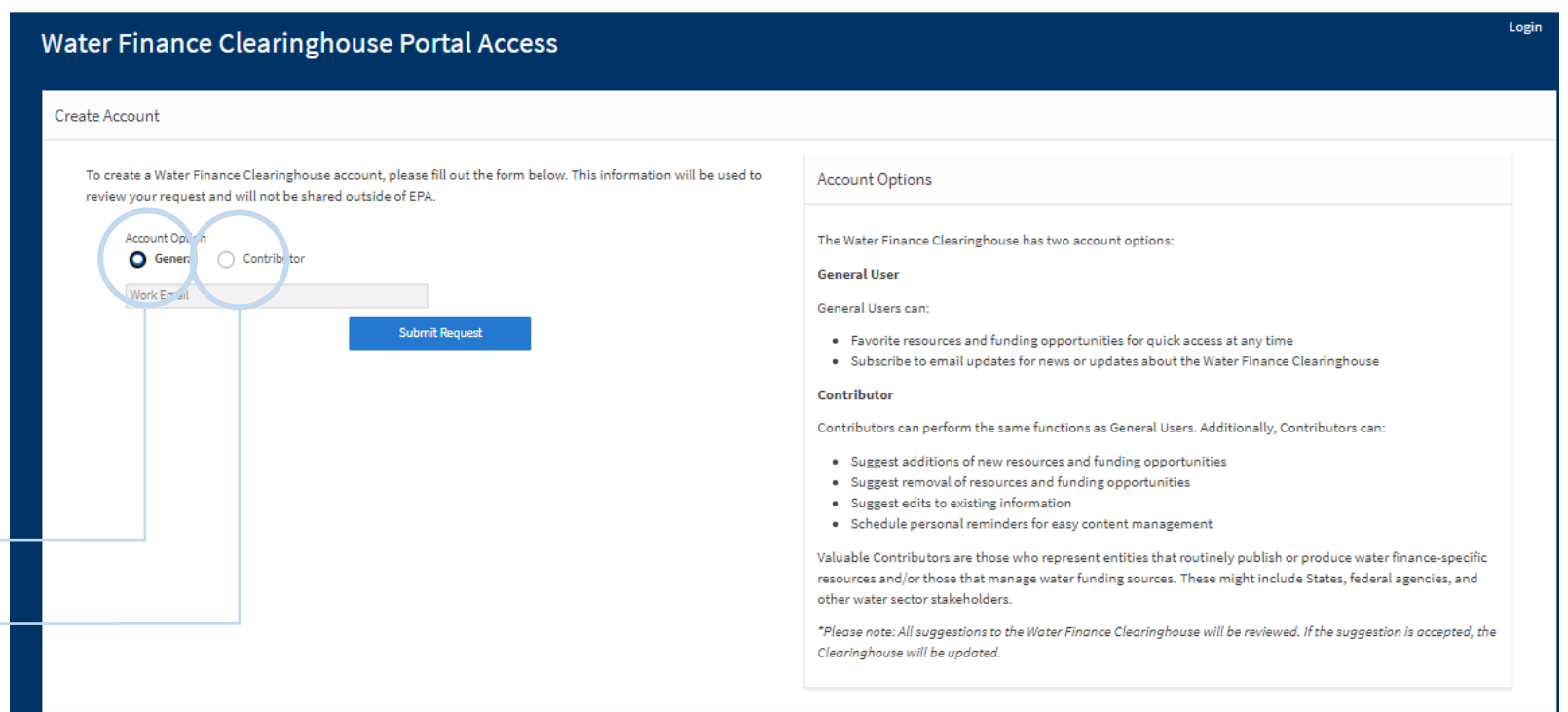

*Contributor accounts are covered in another training*

#### **General Users**

• General Users can favorite resources and funding sources for quick access at any time and subscribe to receive email updates for new additions/edits to specific filters options

#### **Contributors**

- Contributors can edit and add information to the Clearinghouse. They can suggest:
	- Edits to existing information in the Water Finance Clearinghouse
	- Additions of new resources and/or funding sources
	- Removal of resources and/or funding sources

- To create a *General User*  account, select General, enter your email address, and click submit.
- Once approved, you will receive an email from EPA with login information.

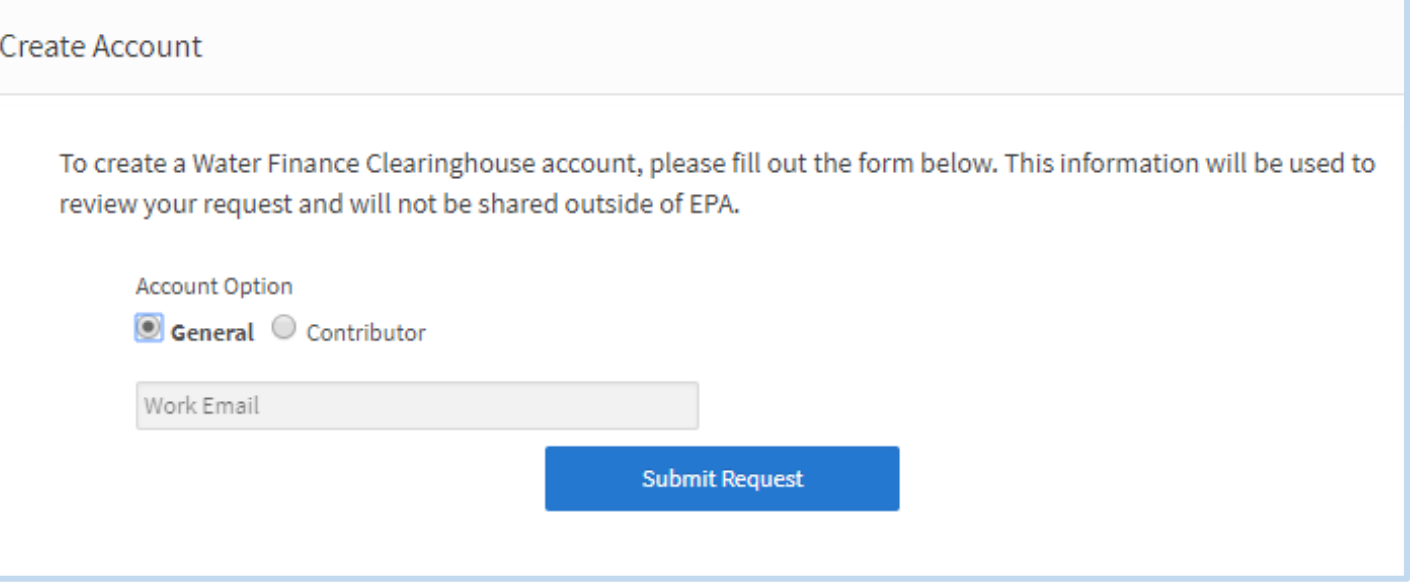

- Once logged in, the *My Items* tab will appear on the top navigation bar.
- Clicking on *My Items* will bring you to your favorites and subscriptions page.

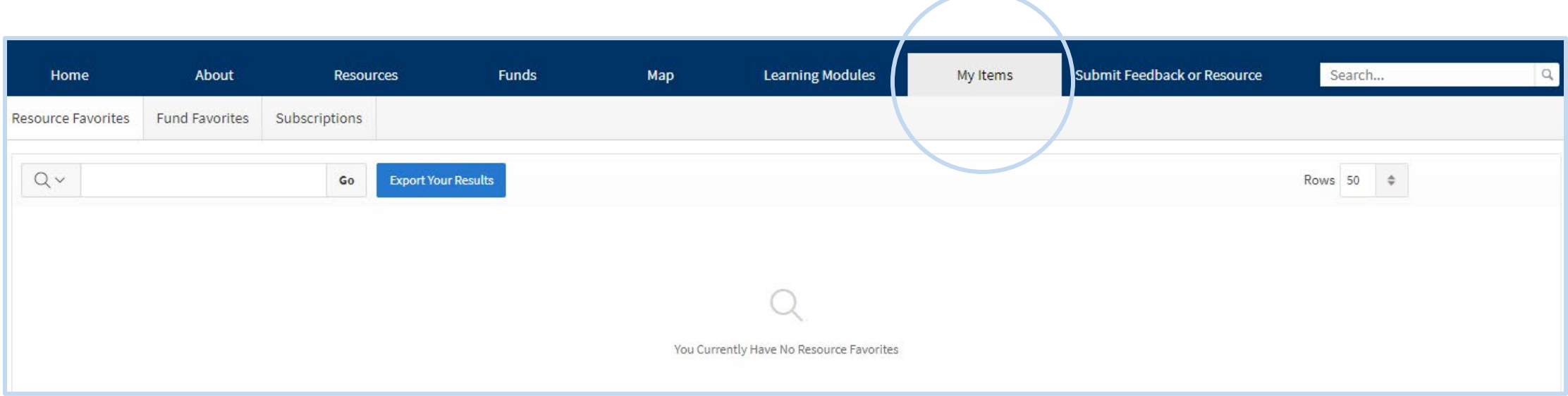

#### Choose *Resource Favorites* or *Fund Favorites* to view previously saved search results.

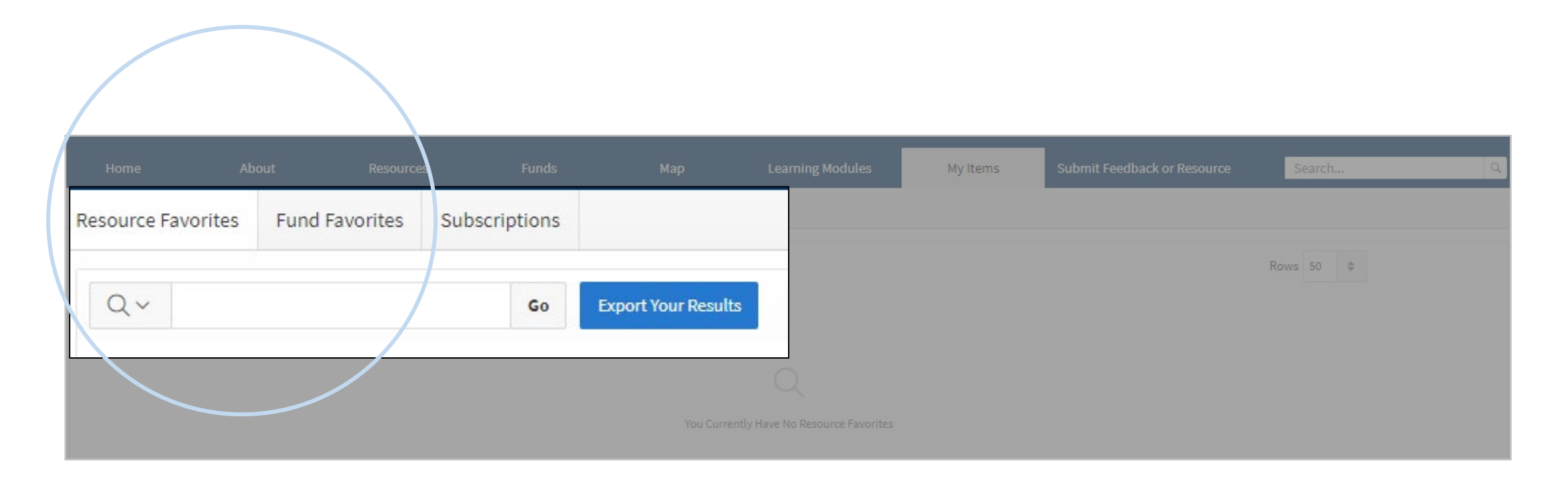

#### Choose *Subscriptions* to view and customize email notification as well as resource and funding subscription settings.

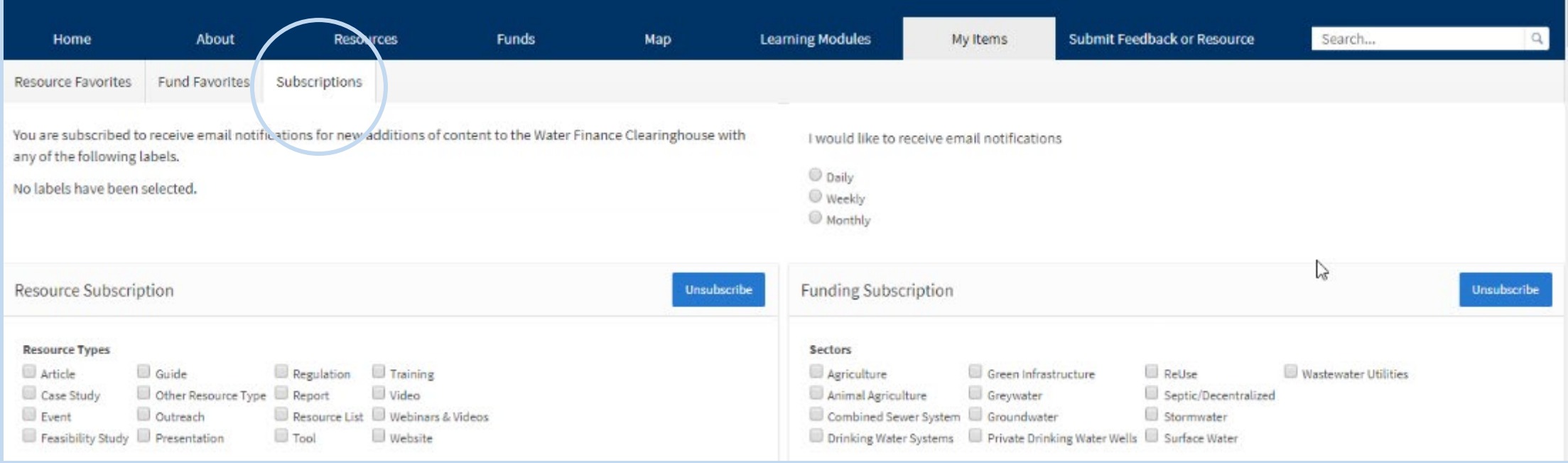

#### To search available funding resources, click on *Search Resources*.

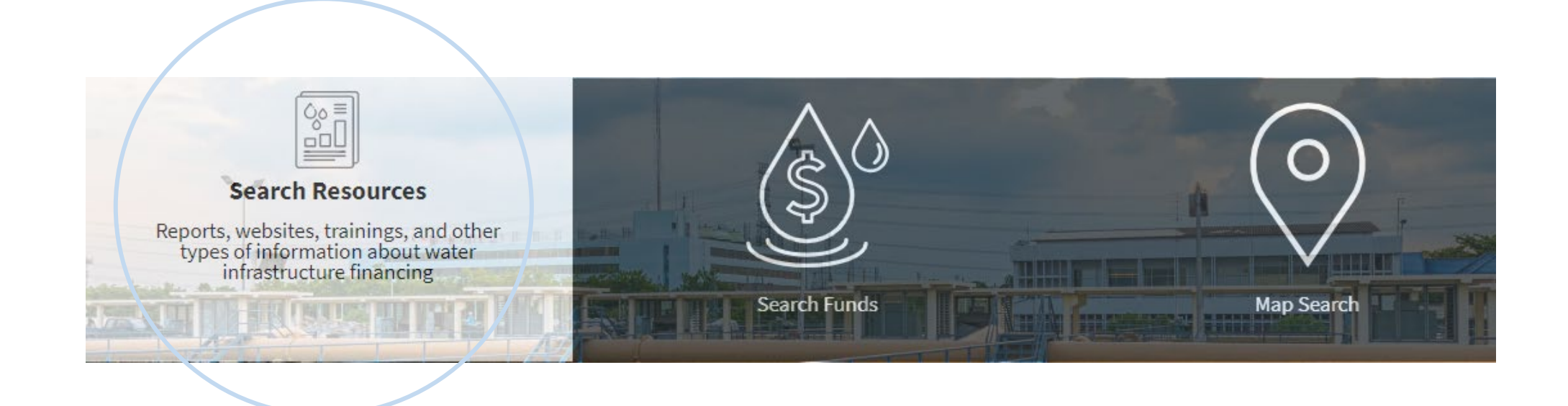

#### The Resource search page contains a number of filters to help the user narrow down their search.

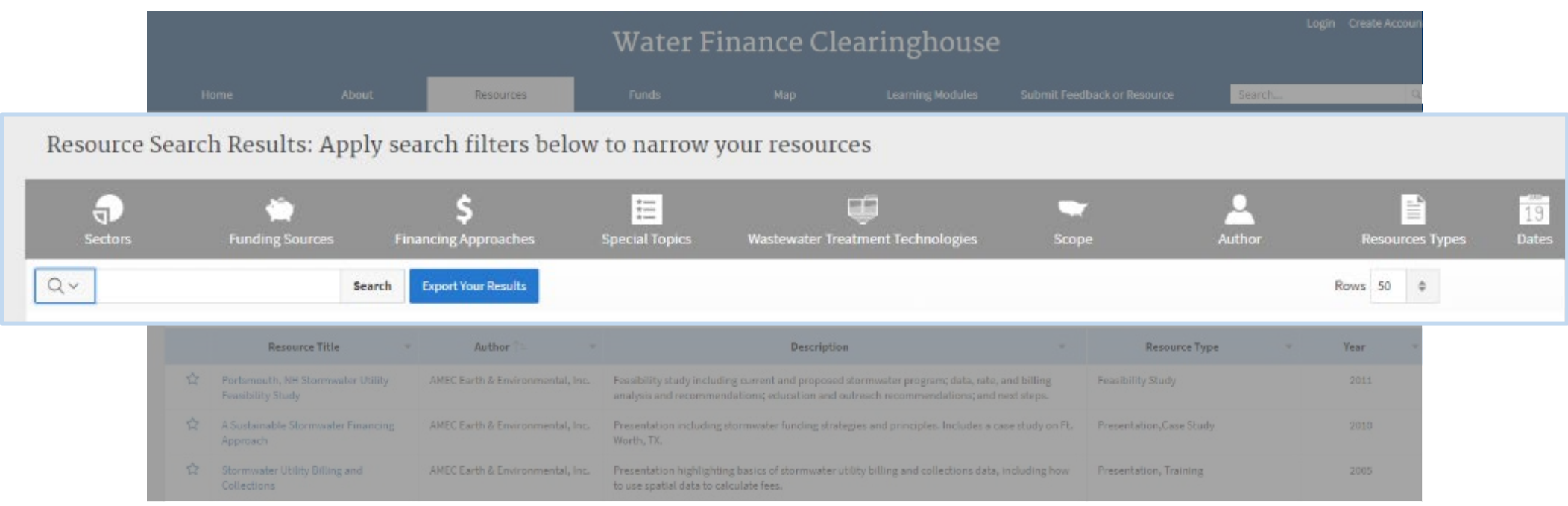

### Users can search by:

- Sectors
- Funding Sources
- Financing Approaches
- Special Topics
- Wastewater Treatment **Technologies**
- Scope
- Author
- Resource Type
- Date

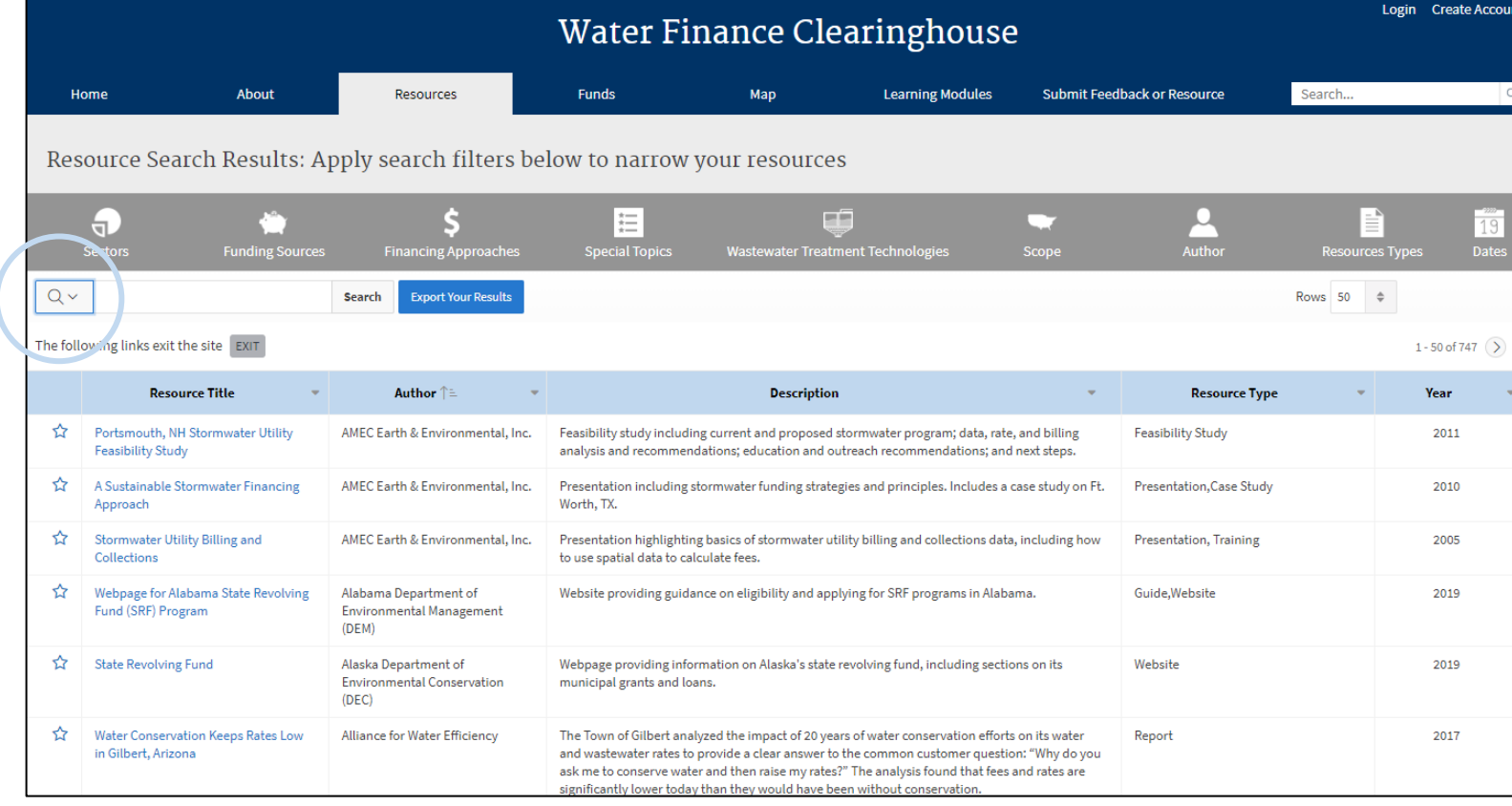

For example, selecting *Sectors* allows the user to search various water, wastewater, and agricultural funding sectors.

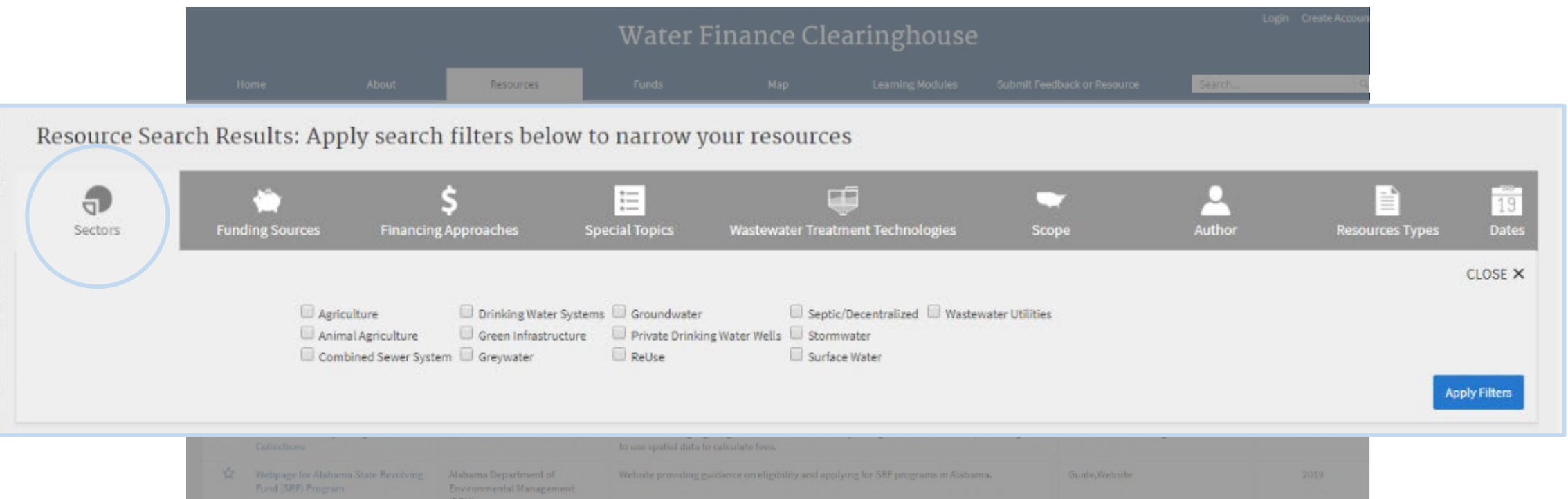

- As the user adds filters, the search will become more narrow based on the selections made.
- For example, if the user selects *Drinking Water Systems* the search results narrow to resources related to drinking water system funding.

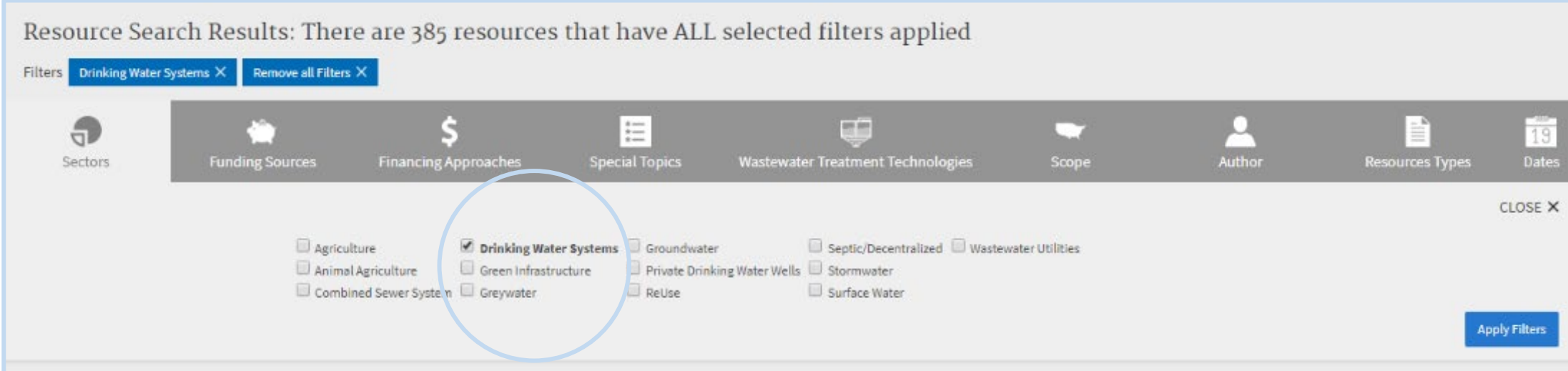

The user can sort their results by:

#### *Resource Title, Author, Description, Resource Type, and Year*

The user can also add additional filters to narrow their search results further.

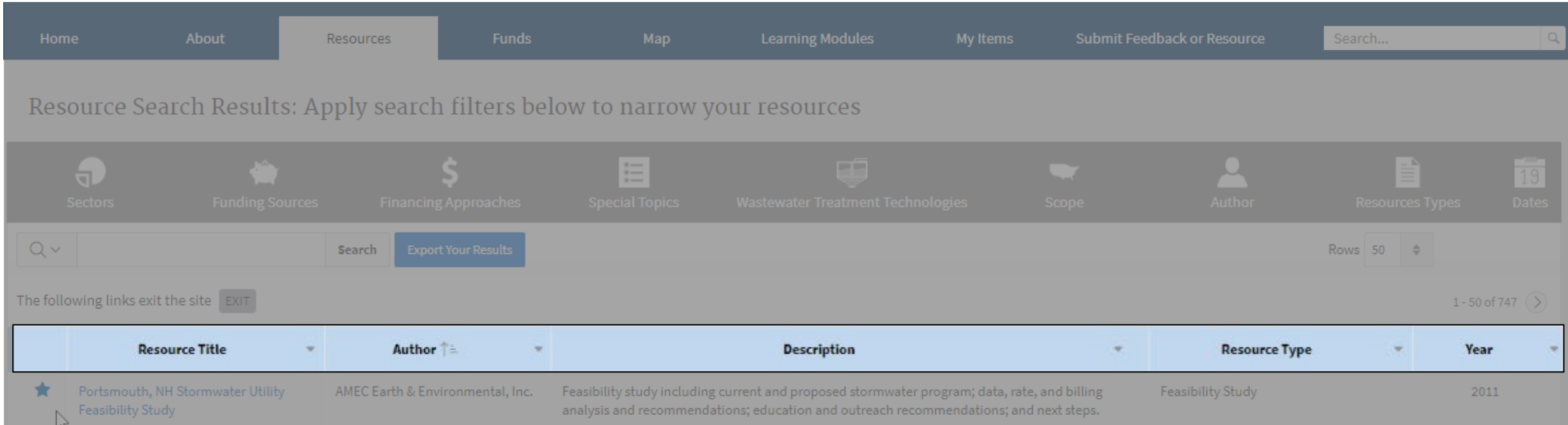

- To save a search result, click the *star* icon in the left column.
- To export the search results to Excel, click *Export Your Results*.

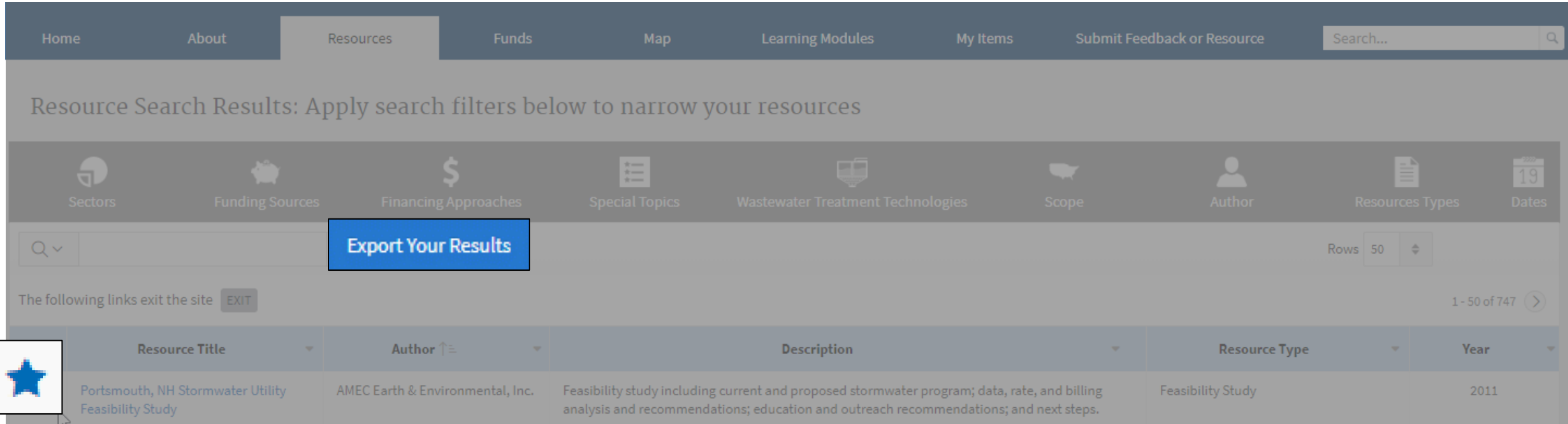

#### To search available funding, click on *Search Funds*.

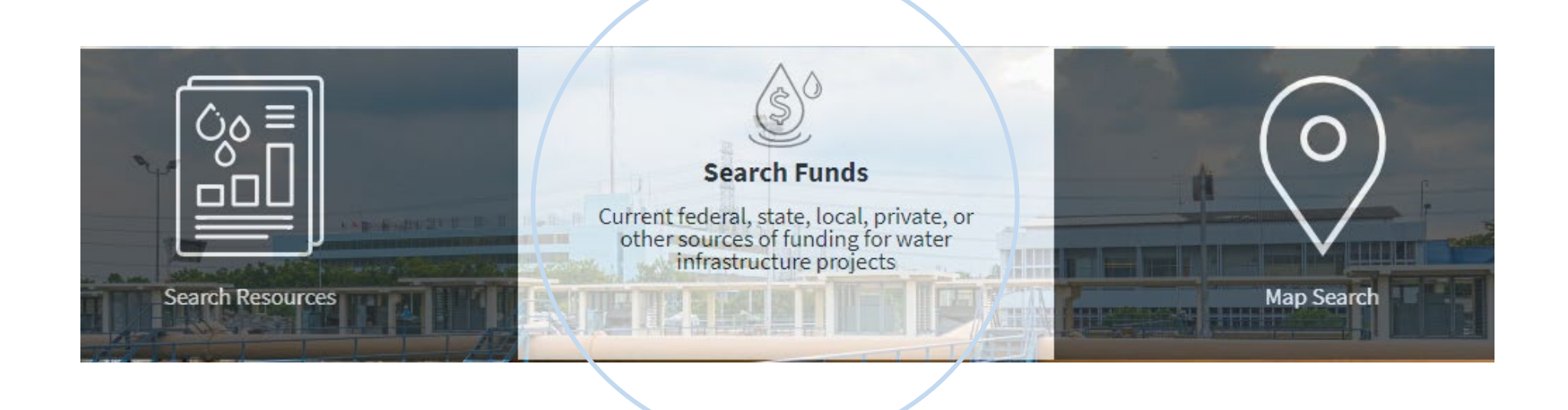

#### The Funds search page contains a number of filters to help the user narrow down their search.

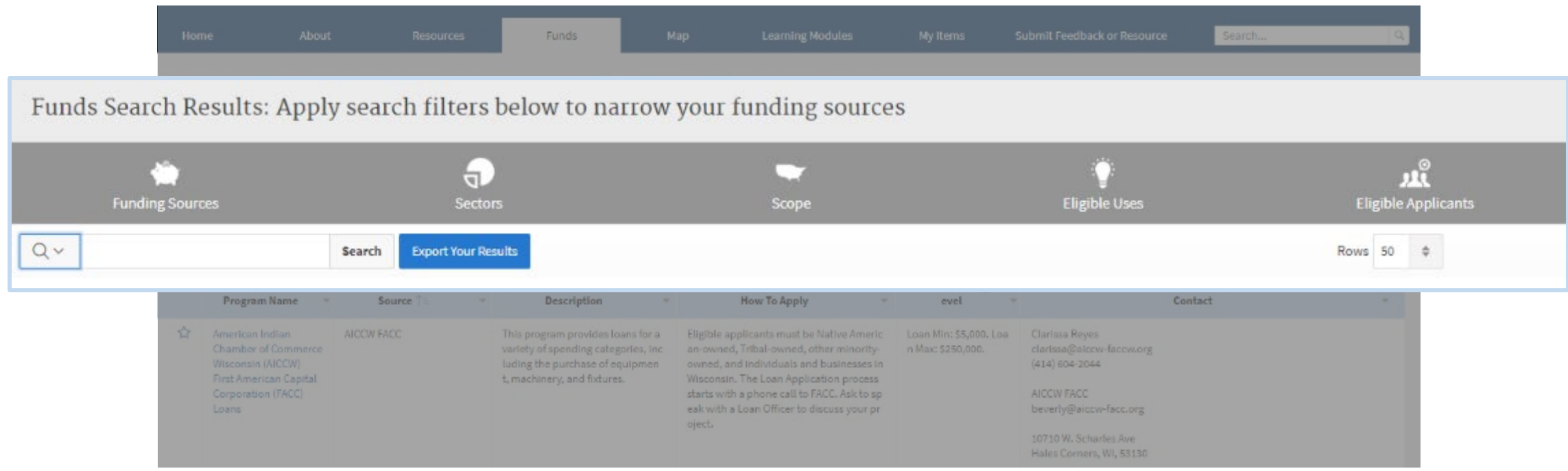

#### Users can search by:

- Funding Sources
- Sectors
- Scope
- Eligible Uses
- Eligible Applicants

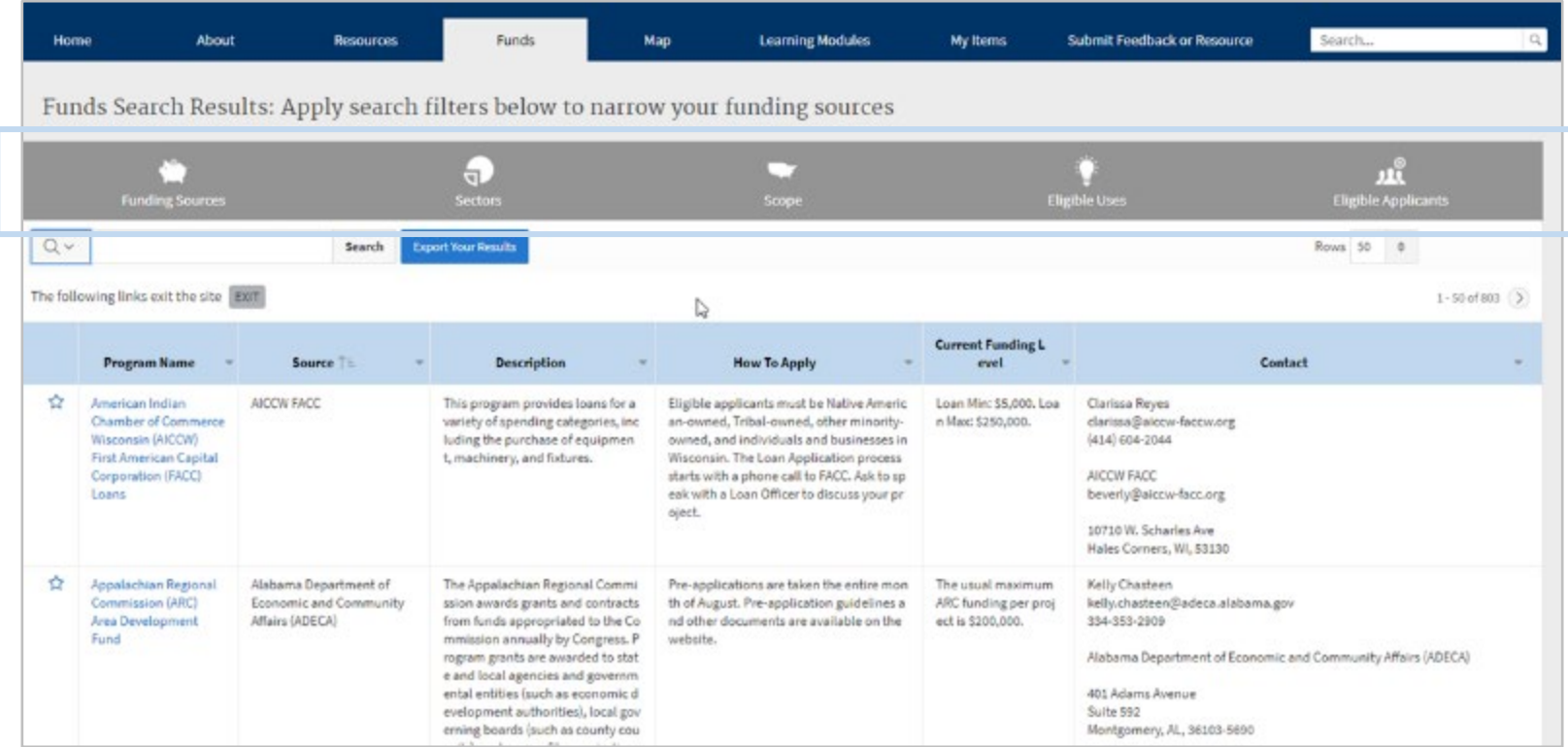

For example, selecting *Eligible Uses* allows the user to search funding based on the type of project the funding can cover.

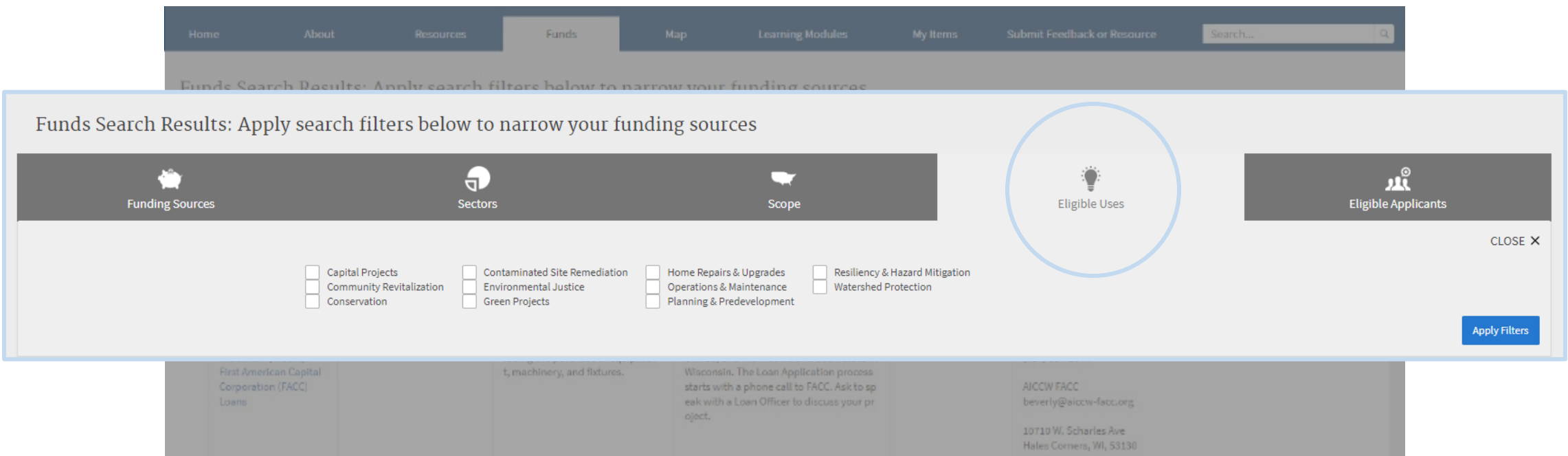

Like the Resources search, adding filters to the Funds search will narrow the results. The user can add additional filters to further narrow results. Users can also sort by *Program Name, Source, Description, How to Apply, Current Funding Level, and Contact*.

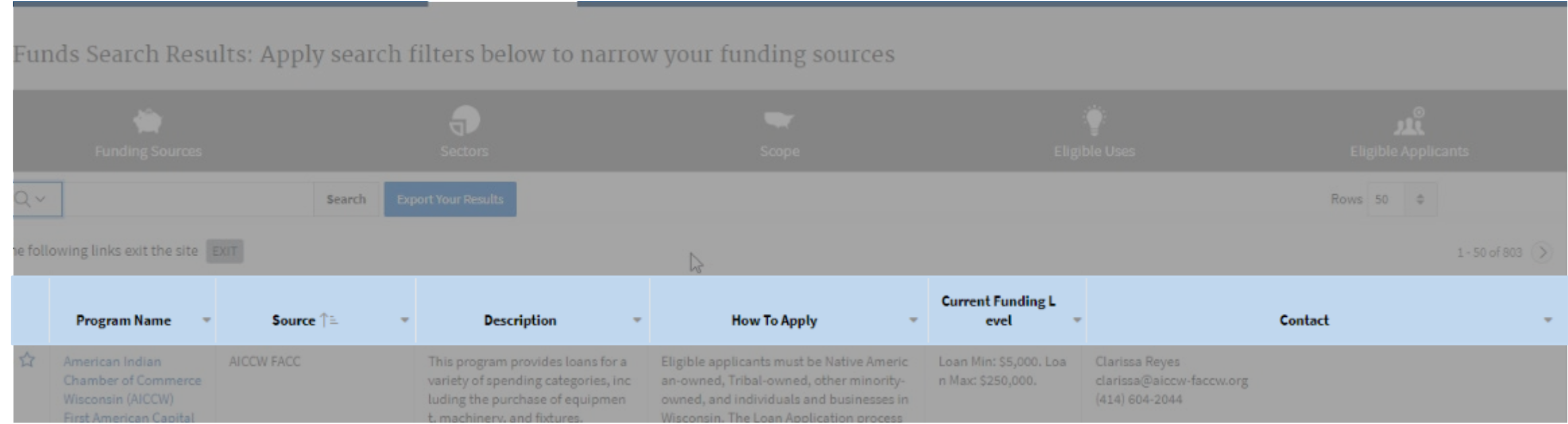

Like the Resources search, users can save their search results by clicking the *star* icon in the left column, and export their search results to Excel by clicking the *Export Your Results* button.

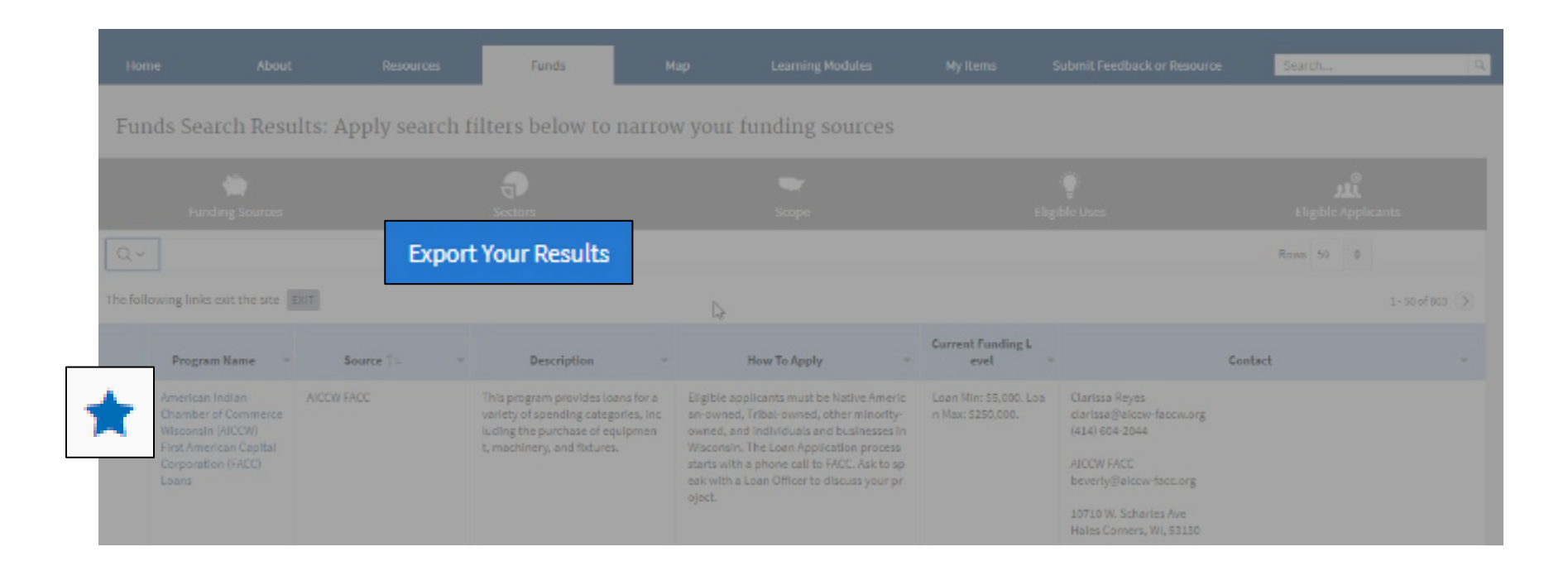

### Users can also search by geographic scope using the *Map Search* option.

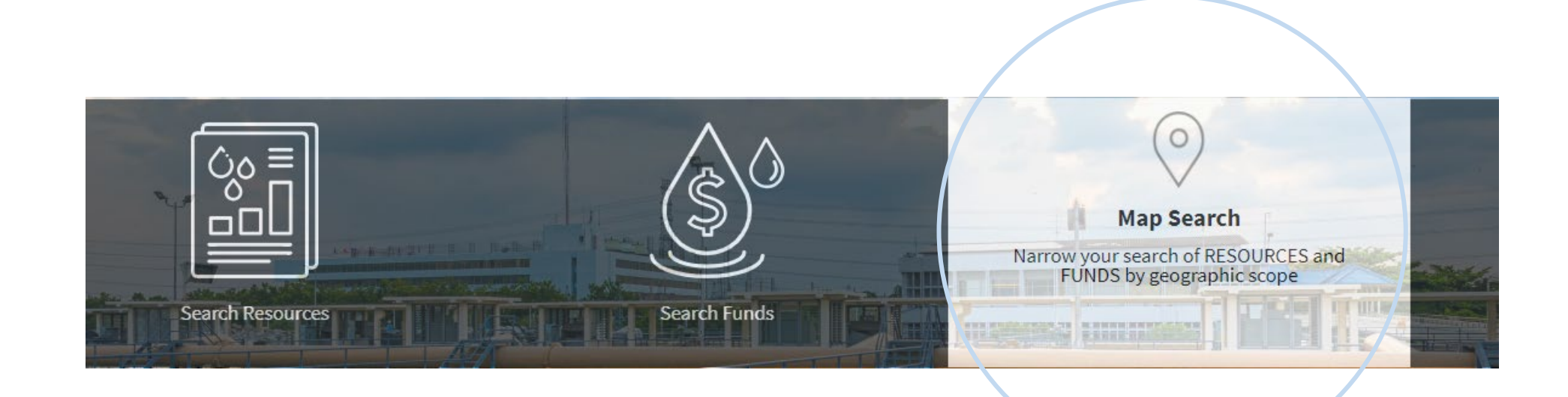

Selecting the *Map Search* option brings the user to the Map Search page.

Here, the user can select search options on the left or select individual states to see what resources or funds are available for each state.

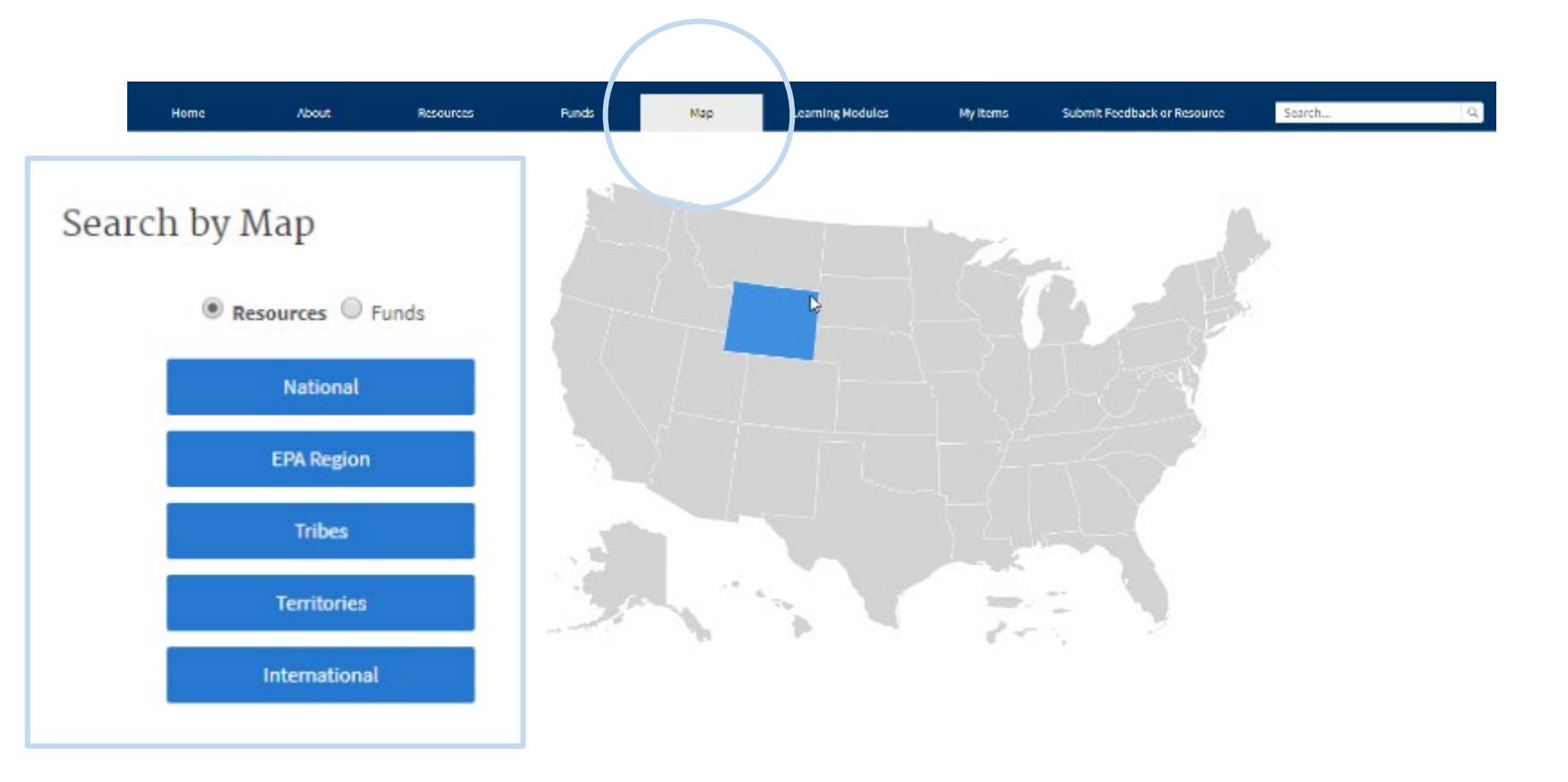

- For example, selecting *Resources* and clicking on Wyoming brings up all the search results for resources specific to the State of Wyoming.
- The filter, sort, save, and export features are the same as with the two previous search methods.

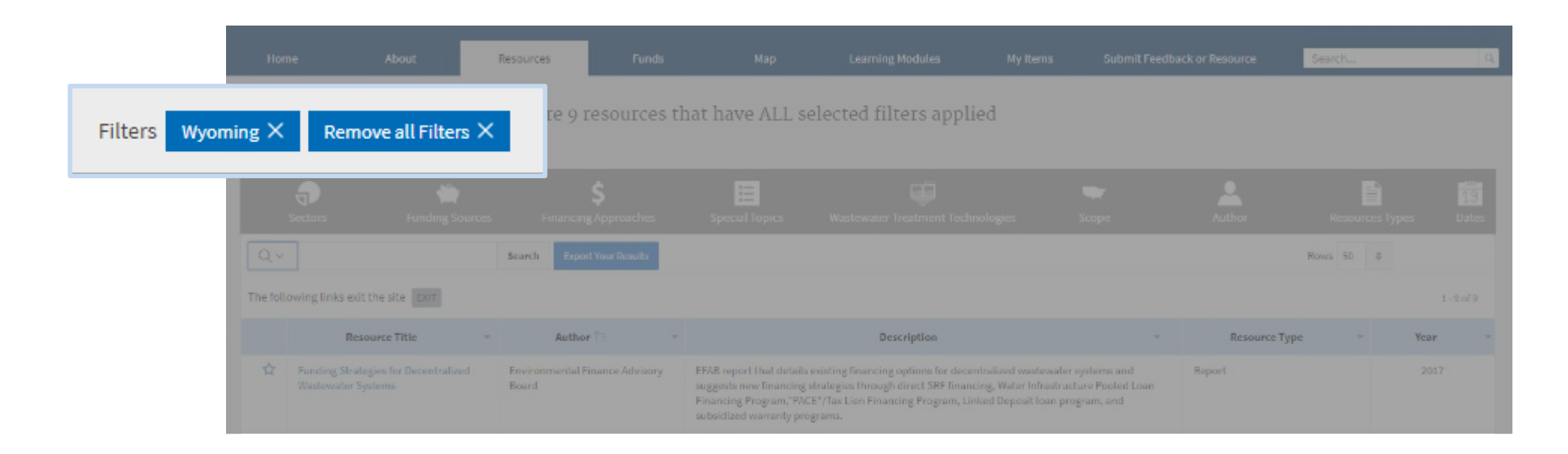

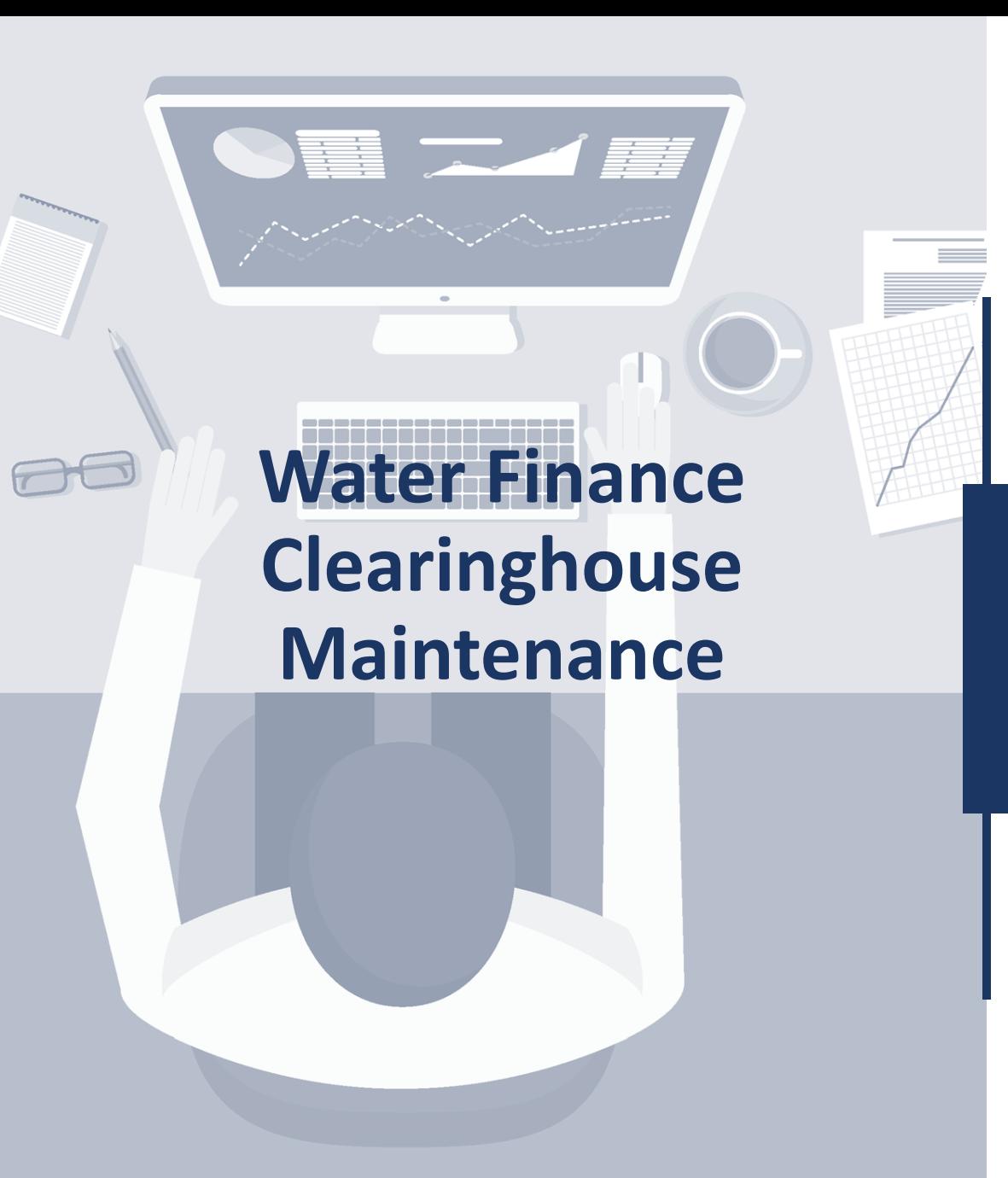

Resources and funds within the Clearinghouse are regularly updated

New entries submitted by Clearinghouse Contributors are approved on a rolling basis

Clearinghouse Contributor users are representatives of funding entities and programs that provide funding opportunities

Users can submit feedback or suggest new resources by clicking on *Submit Feedback or Resource* on the top navigation bar.

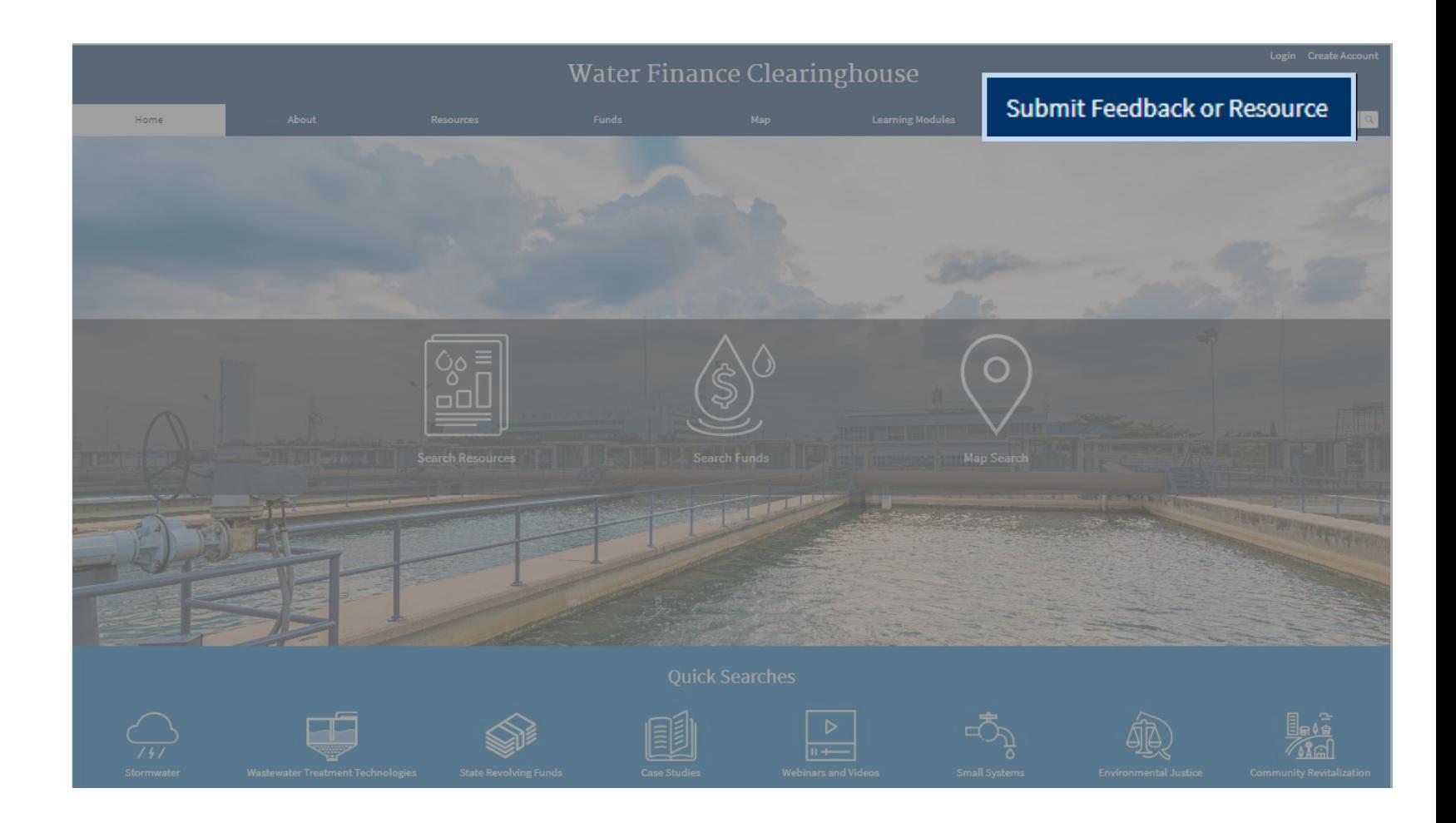

To submit feedback or resources, fill in the required form fields and then choose *Provide Feedback* or *Submit a Resource*.

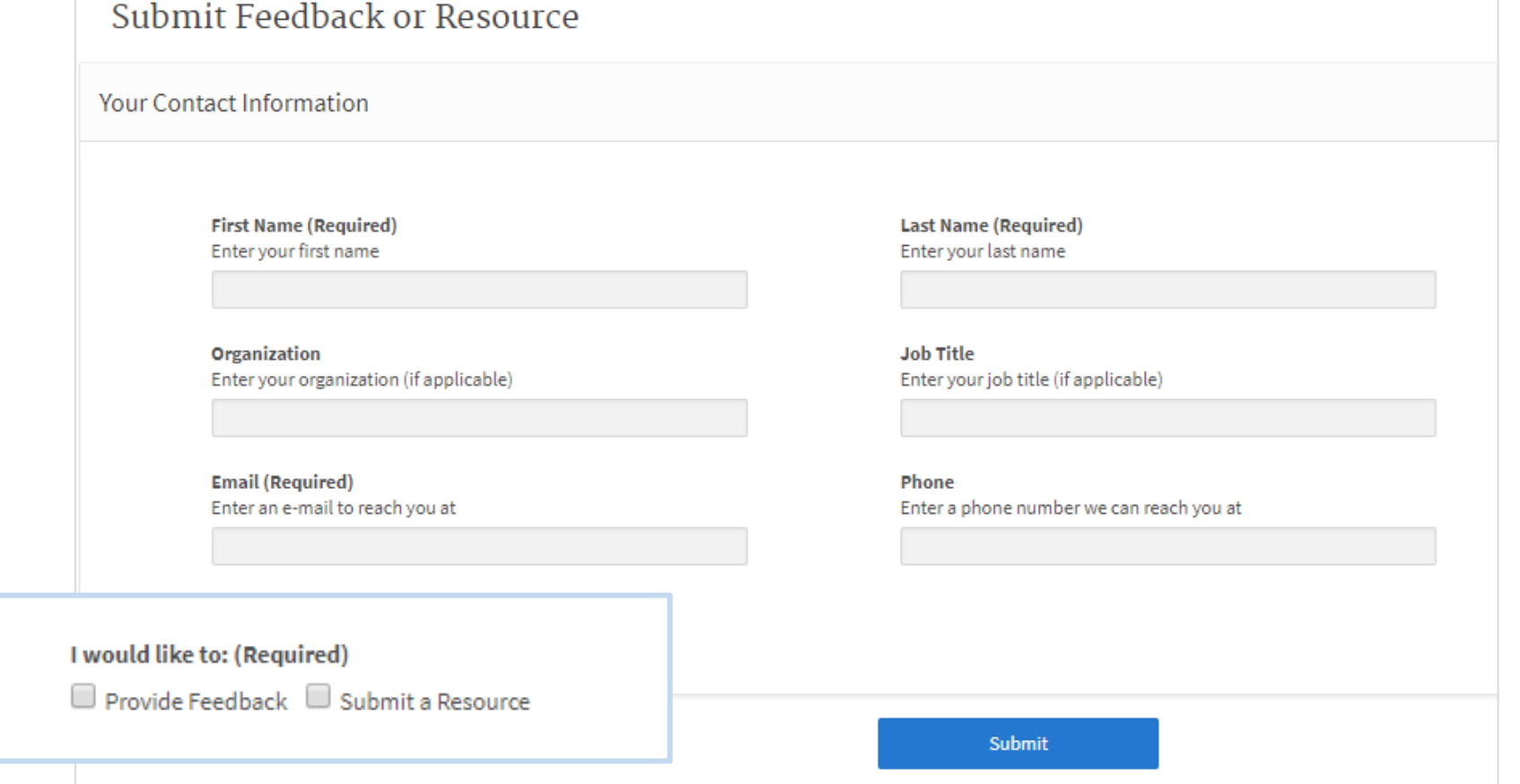

### Selecting *Feedback* will open a new field for the user to provide their feedback.

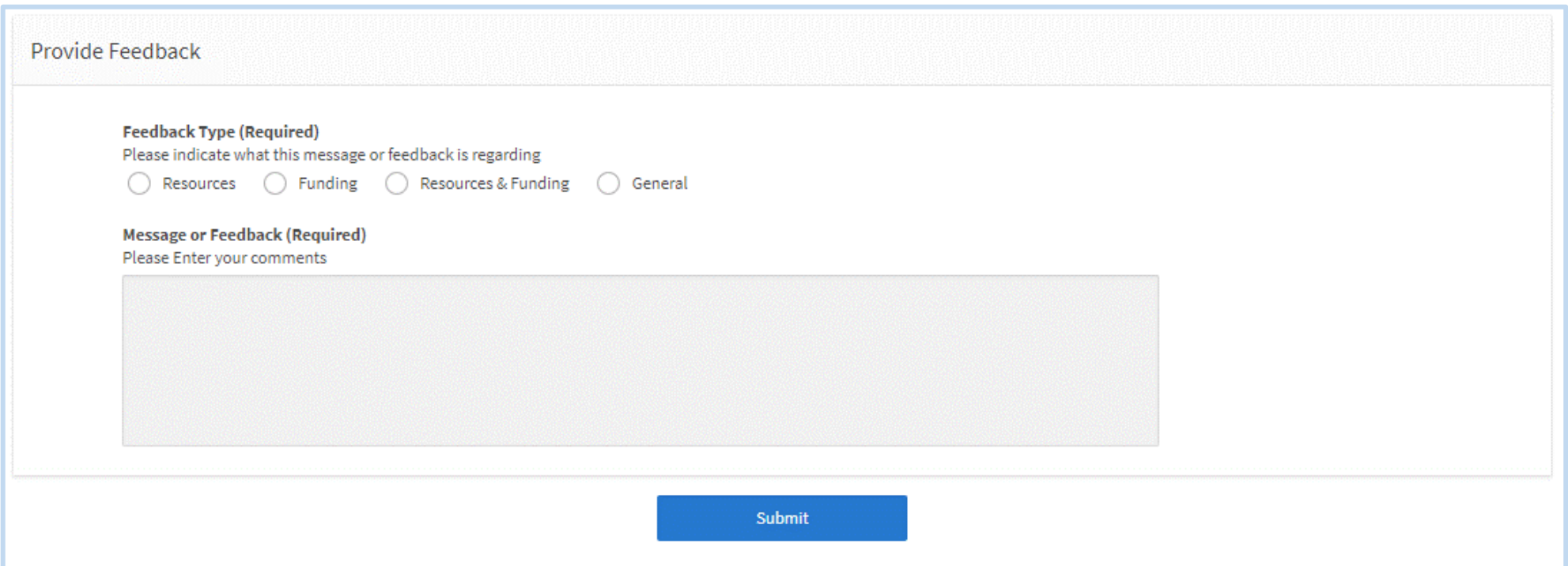

#### Selecting *Resource* will open a new field for the user to suggest a new resource for review.

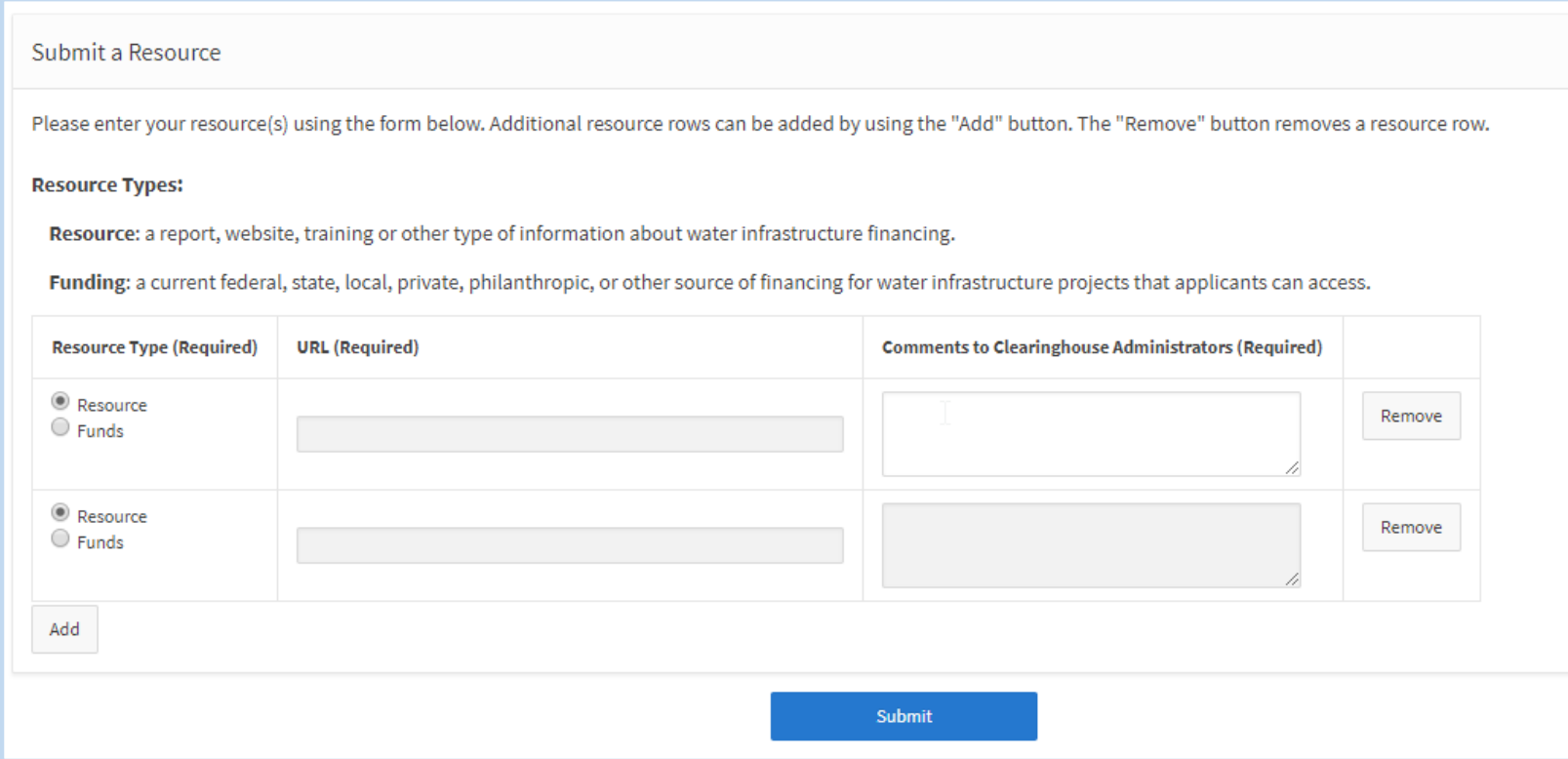

### *Learning Modules*

• The Water Finance Center learning modules provide indepth information on different financing sources and funding topics.

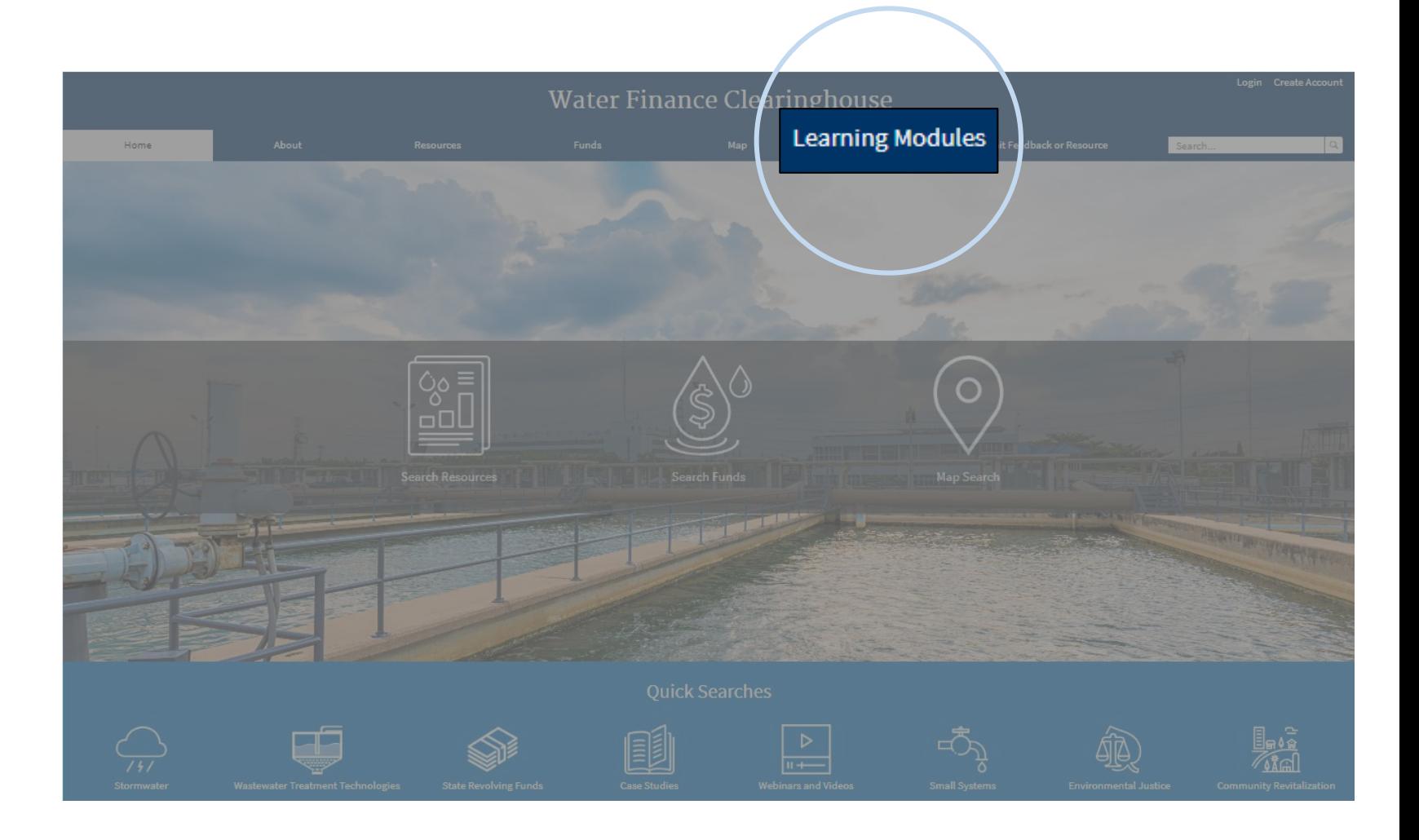

#### Learning Modules include topics such as:

- The State Revolving Fund (SRF) 101
- The Water Infrastructure Finance and Innovation Act (WIFIA) 101
- Financing Septic Systems

#### Additional Learning Modules are always in development.

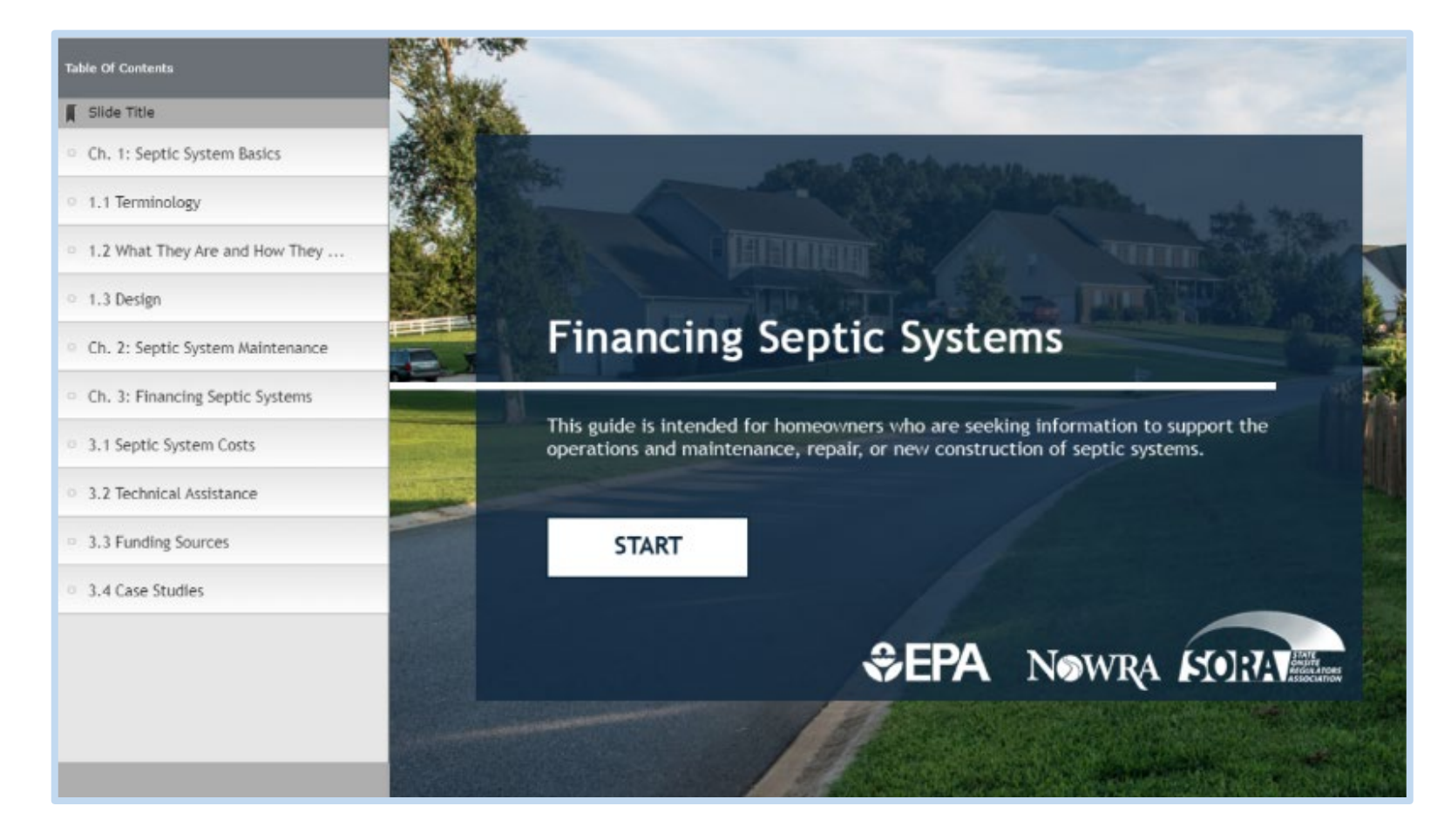

### Staying in Touch with the Water Finance Clearinghouse

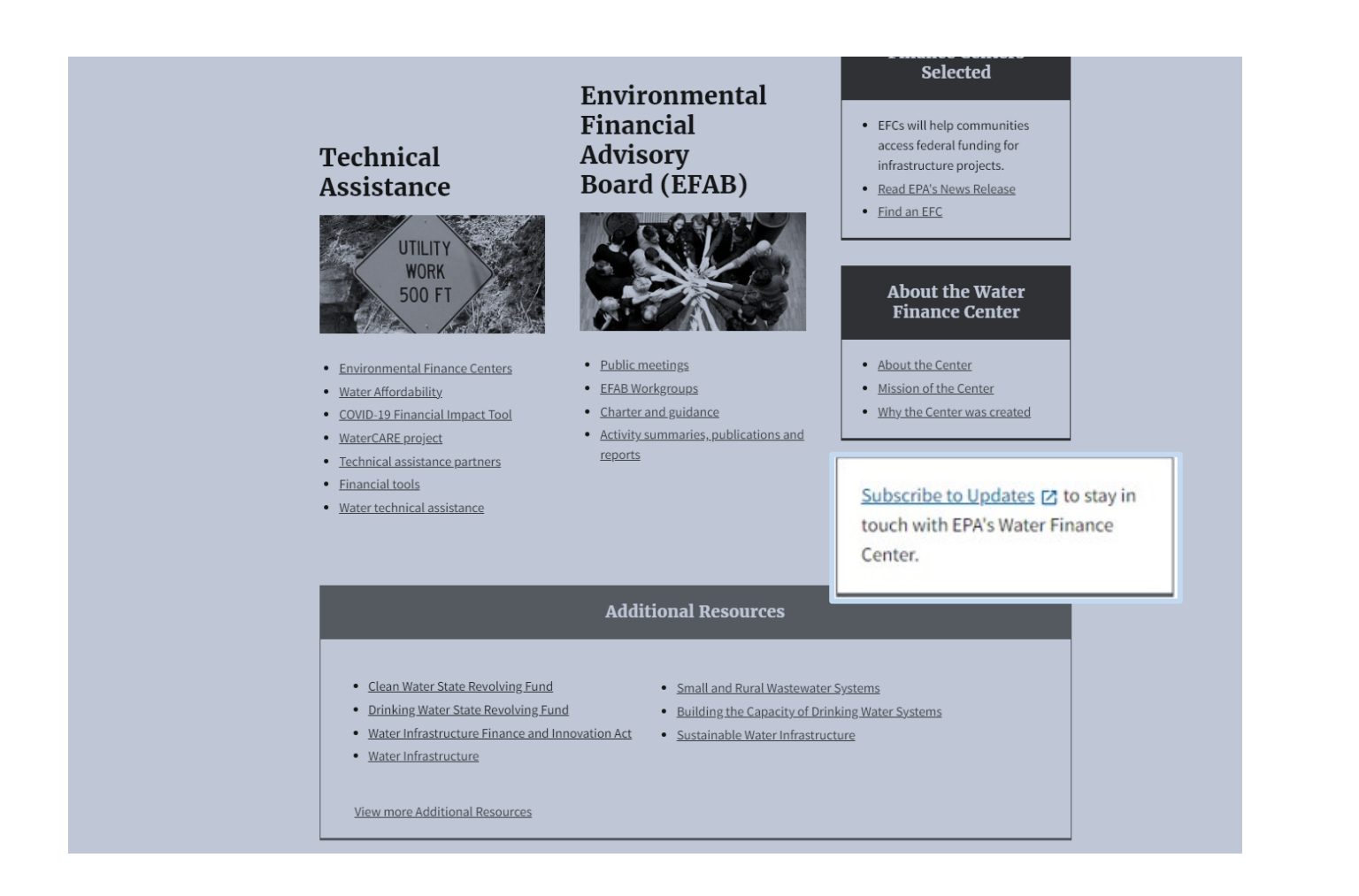

Interested users can subscribe to EPA's Water Finance Center updates list to receive periodic email updates from the Center.

The *Subscribe to Updates*  link is located on the Water Finance Center homepage.

Submit questions in the chat and/or raise your hand

Q&A

?

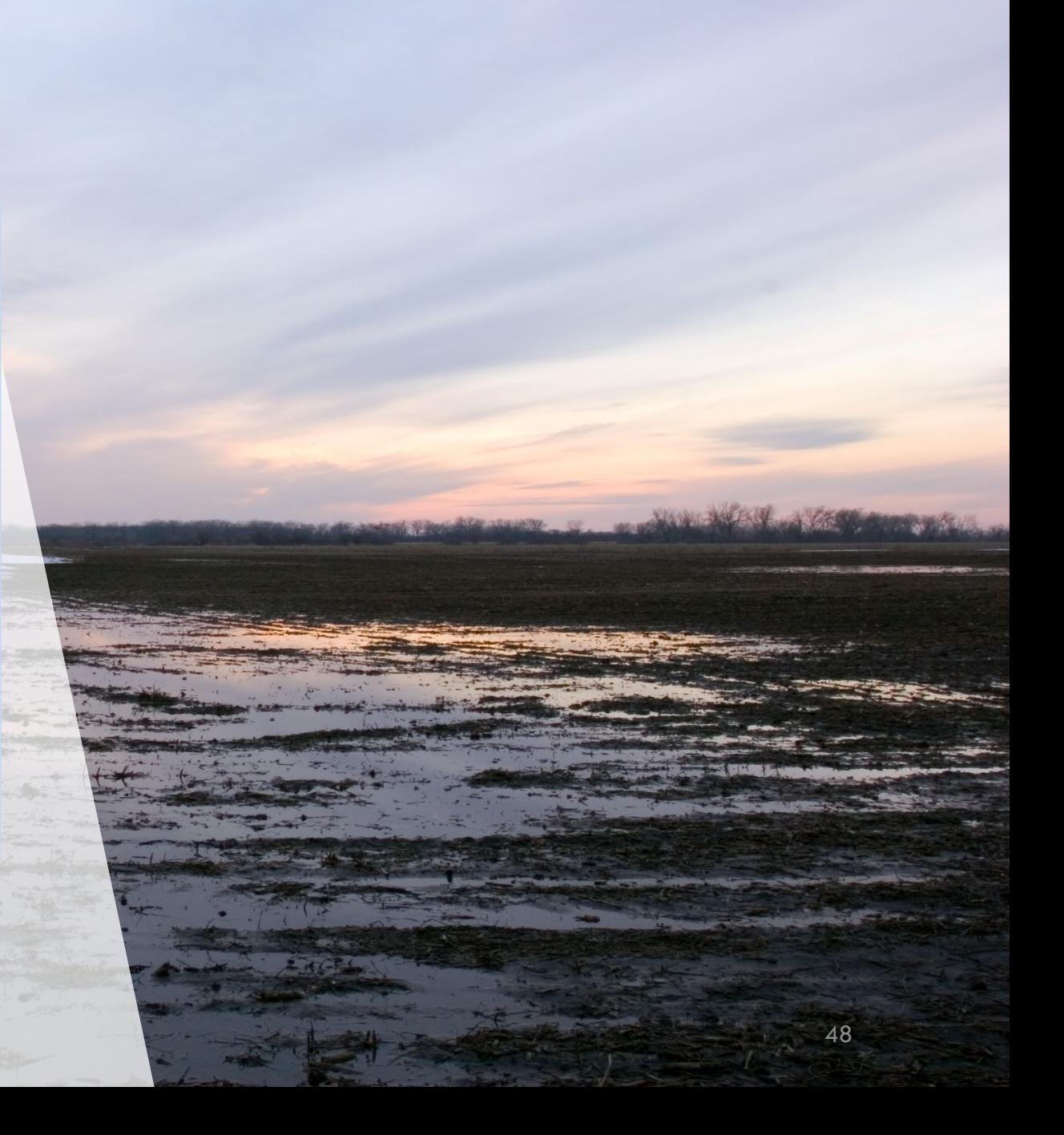

## Thank You!

Thank you for attending this Water Finance Center Clearinghouse 101 Webinar!

#### Visit

[www.epa.gov/waterfinancecenter](http://www.epa.gov/WaterFinanceCenter) to subscribe to updates from the center including news about additional trainings.